# Manual del Escáner

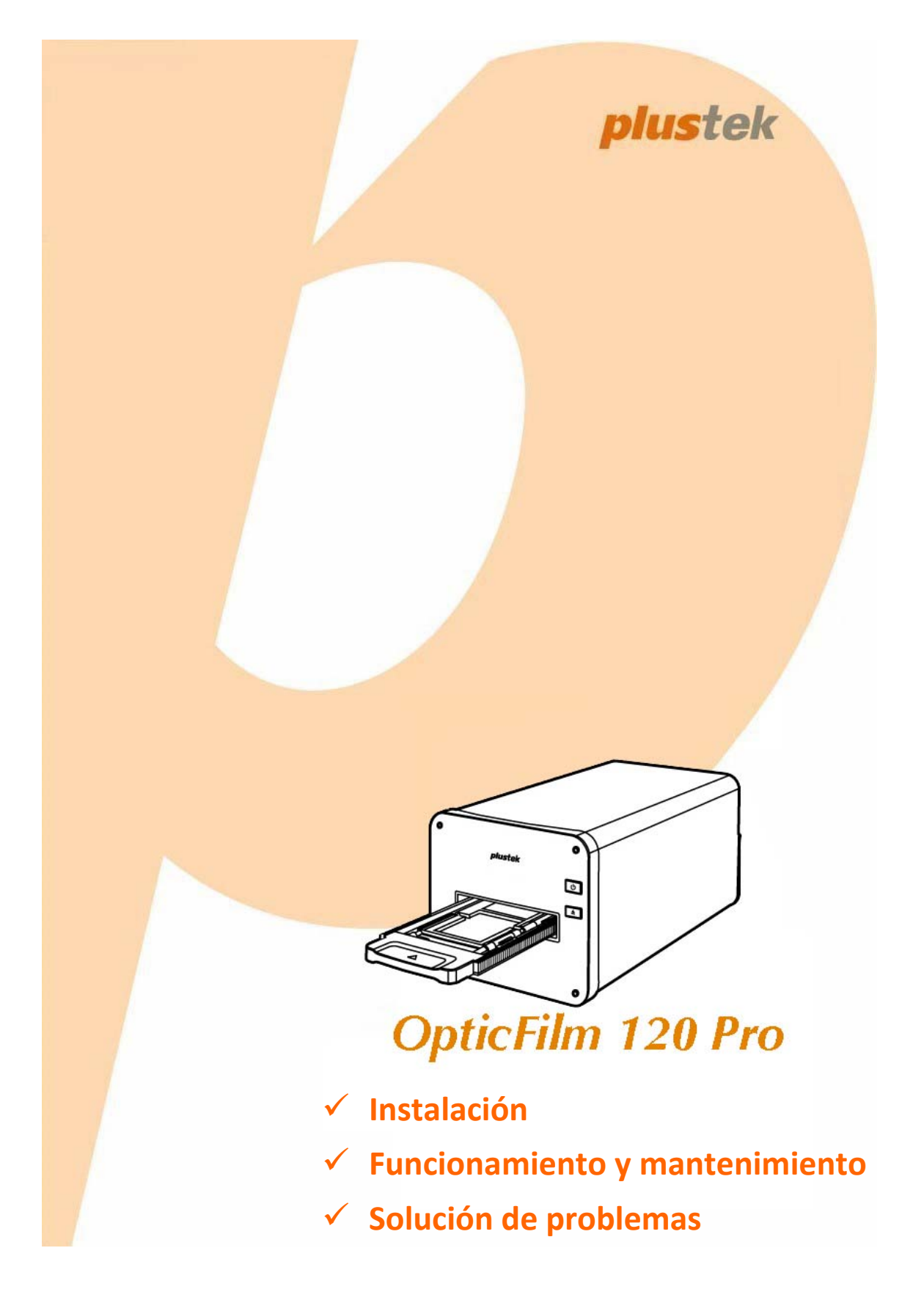

#### **Marcas**

© 2020 Plustek Inc. Todos los derechos reservados. Queda prohibida la reproducción de este documento sin la previa autorización. Todas las marcas y nombres de producto mencionados en esta publicación pertenecen a sus respectivos propietarios.

#### **Responsabilidad**

Si bien hemos hecho todos los esfuerzos para asegurar la exactitud del contenido de este manual, no nos hacemos responsables de los errores, omisiones, o declaraciones de cualquier tipo en este manual, ya sea que estos errores sean omisiones o declaraciones que resulten de una negligencia, accidentes o cualquier otra causa. El contenido de este manual está sujeto a cambio sin previo aviso. No se tendrá ningún tipo de responsabilidad legal si los usuarios no siguen las intrucciones de uso de este manual.

#### **Copyright**

La digitalización de determinados documentos, por ejemplo, cheques, notas bancarias, tarjetas de identidad, bonos gubernamentales o documentos públicos puede estar prohibida por las leyes o sujeto a procesos criminales. Le recomendamos que sea responsable y respete las leyes de propiedad intelectual cuando escanee libros, revistas, diarios y otros materiales.

#### **Información Medioambienal**

Para obtener información sobre el reciclado o la disposición tras el fin de vida útil, consulte con los distribuidores locales. Este producto está diseñado y producido para obtener un mejoramiento ambiental sostenible. Nos esforzamos en producir productos que observen los estándares mundiales medioambientales. Por favor consulte a las autoridades locales para conocer como desechar de modo apropiado.

El paquete puede reciclarse.

Atención para el reciclaje (Sólo para países de la UE).

Proteja el medioambiente. Este producto no debe ser tirado a un contenedor de basura doméstica. Entrégelo en el centro de recogida de su comunidad.

#### **Ejemplos de pantalla en Este Manual**

Las pantallas que aparecen en esta guía se han hecho en Windows 10. Si utiliza Windows 8 o 7, las pantallas serán diferentes, pero funcionarán de igual modo.

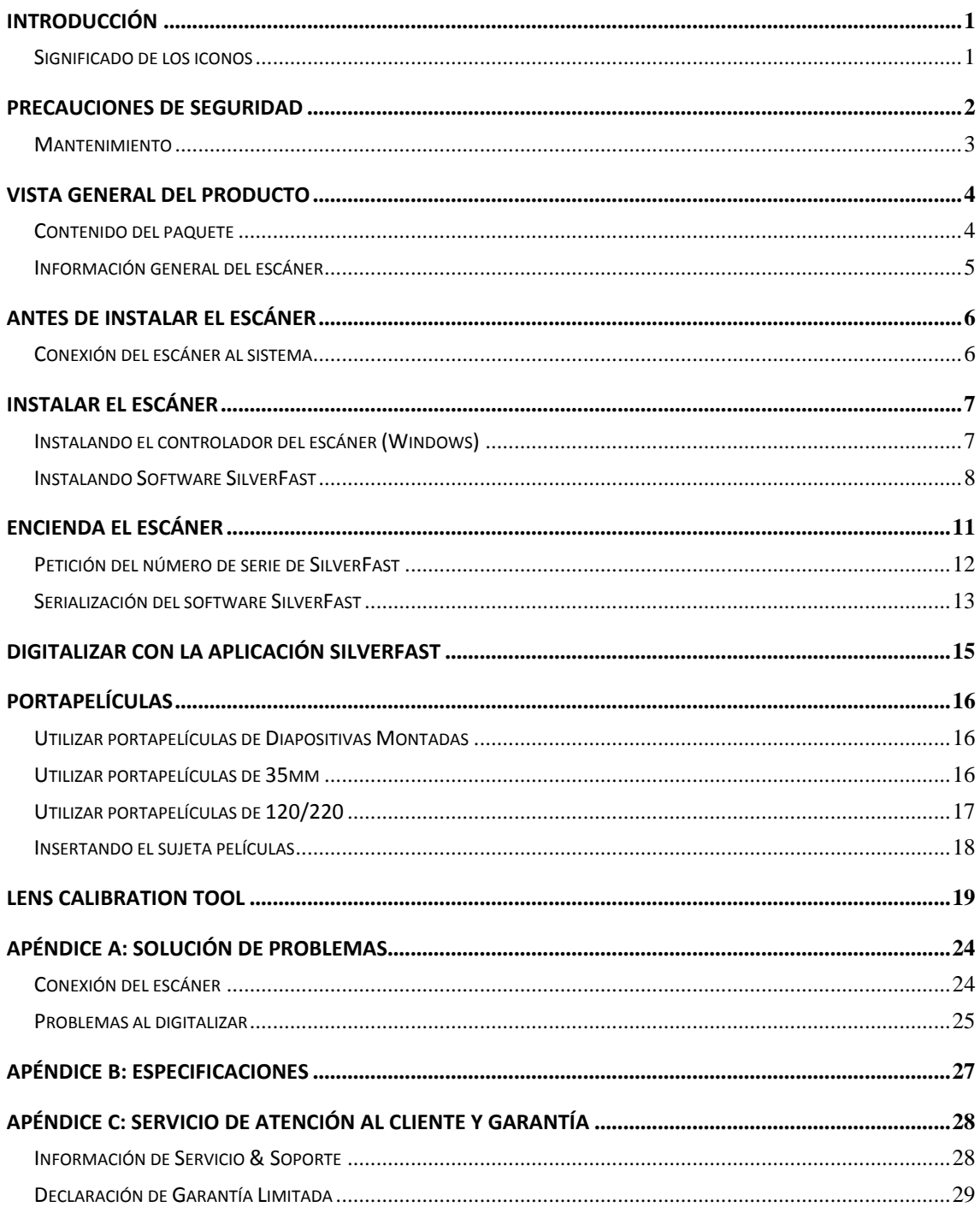

# Índice

# **Introducción**

<span id="page-3-0"></span>Bienvenido al increíble mundo de los escáneres Plustek. ¡Lo último en imagen por ordenador! Su nuevo escáner dará una nueva imagen profesional a sus tareas informáticas cotidianas.

Al igual que todos nuestros productos, su nuevo escáner ha sido profusamente comprobado estando respaldado por nuestra reputación de excelente confiabilidad y satisfacción del cliente.

Muchas gracias por elegirnos. Deseamos sinceramente que cuente con nosotros en el futuro para nuevos productos de calidad conforme sus necesidades informáticas crezcan.

### **Significado de los iconos**

Los iconos mostrados a continuación aparecen en el manual para indicar que hay una determinada información que requiere de una atención o interés especial.

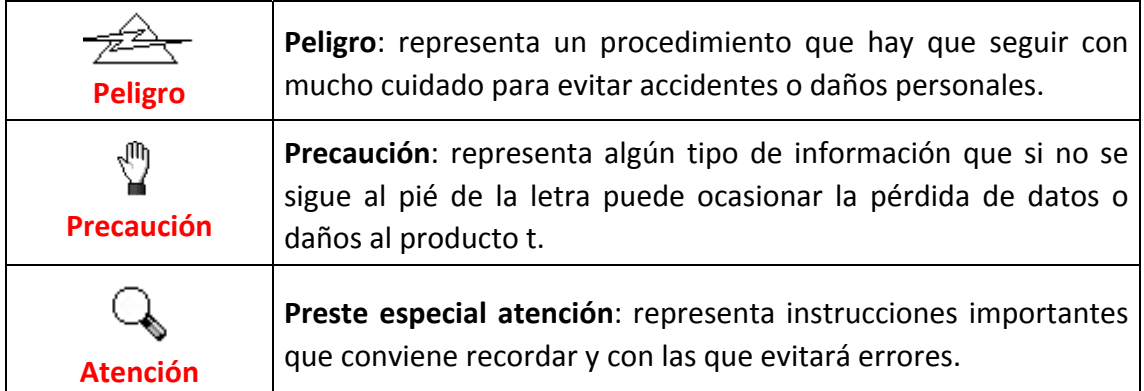

# **Precauciones de seguridad**

<span id="page-4-0"></span>Antes de usar este dispositivo, lea la siguiente información importante para eliminar o reducir cualquier posible causa de daño personal.

- 1. Uso, el producto es de uso interior en localizaciones secas. La condensación de humedad puede ocurrir dentro del dispositivo y provocar el mal funcionamiento en estas condiciones:
	- $\bullet$  cuando este dispositivo se mueve directamente desde un ambiente frío a uno cálido;
	- $\bullet$  tras calentar una habitación fría;
	- $\blacklozenge$  cuando este dispositivo se coloca en una habitación húmeda.

Para evitar la condensación de humedad, se recomienda seguir el procedimiento:

- i. Envuelva el dispositivo en una bolsa de plástico para adaptarlo a las condiciones de la habitación.
- ii. Espere 1‐2 horas antes de sacarlo de la bolsa.
- 2. Utilice el adaptador de corriente y el cable USB proporcionados con el escáner. El uso de otros adaptadores de corriente y cables puede provocar un mal funcionamiento.
- 3. Mantenga libre el espacio alrededor del adaptador AC por si necesita desenchufarlo rápidamente en caso de emergencia.
- 4. Un cable dañado puede provocar un incendio o una descarga eléctrica. Mantenga el cable de corriente recto, sin torcerlo, ni doblarlo ni partirlo.
- 5. Desenchufe el dispositivo si no va a usarlo durante un cierto periodo de tiempo, como durante la noche o un fin de semana largo, para evitar riesgos de incendio. .
- 6. No intente desmontar el escáner. Existe peligro de descarga eléctrica y al hacerlo perderá la garantía.
- 7. Asegúrese de no golpear o agitar el escáner porque es frágil y podría dañarse.
- 8. Antes de instalar los controladores del dispositivo, por favor desconectar todos los otros dispositivos de imagen (otros escáneres, impresores cámaras digitales, cámaras web) del ordenador personal.
- 9. Guarde la unidad USB de Instalación/Aplicación. Podría requerirlos para reinstalación de controlador y programas en el futuro.
- 10. Por favor asegúrese de que sus manos están limpias cuando maneja diapositivas y negativos. Si existe polvo en sus películas, por favor limpie con un soplador o con una tela no abrasiva.
- 11. Por favor mantenga sus diapositivas y negativos en un lugar fresco, seco y fuera del alcance directo de la luz del sol. Maneje con cuidado porque un almacenado y

<span id="page-5-0"></span>manejo inapropiado puede resultar en deterioro y perjudicado de su escaneado.

### **Mantenimiento**

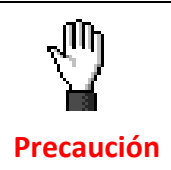

Nota: A continuación encontrará una serie de recomendaciones que le ayudarán a mantener su escáner en perfecto estado de funcionamiento durante muchos años.

- y Evite utilizar el escáner en un ambiente polvoriento. Cuando no lo utilice, manténgalo cubierto. Las partículas de polvo u otros objetos extraños pueden dañar la unidad.
- **•** No intente desmontar el escáner. Puede sufrir una descarga eléctrica. Además, la abertura invalida la garantía.
- <sup>●</sup> No someta el escáner a vibraciones. Podría dañar los componentes internos.
- y Utilice el escáner en un ambiente donde la temperatura se mantenga preferiblemente entre 10° C y 40° C.

# **Vista general del producto**

# <span id="page-6-0"></span>**Contenido del paquet[e1](#page-6-1)**

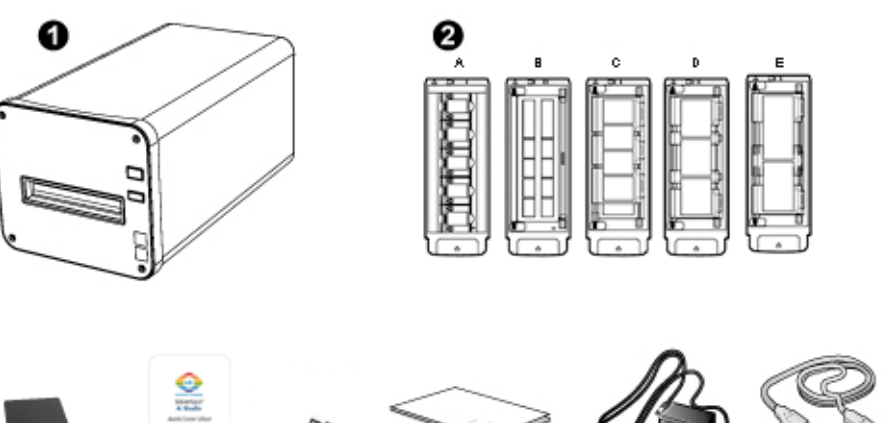

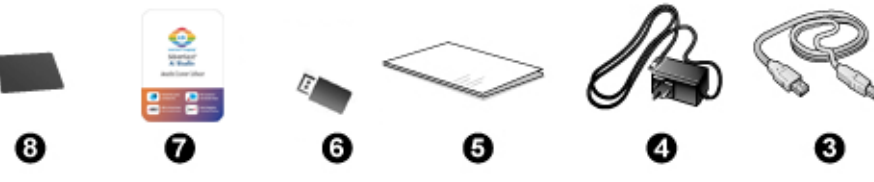

- **O** Escáner
- **<sup>2</sup>** Sujeta Diapositivas Montadas y Sujeta Películas
	- A. Para escanear diapositivas montadas de 35mm (máx. 5 diapositivas)
	- B. Para escanear películas de 35mm (máx. 12 fotogramas)
	- C. Para escanear películas de 120/220 (6x4.5)
	- D. Para escanear películas de 120/220 6x6 (6 x 6 & 6 x 7)
	- E. Para escanear películas de 120/220 6x7 (6 x 8/6 x 9 & 6 x 12)
- **Q** Cable USB 3.0
- **<sup>O</sup>** Transformador
- **6** Guía rápida
- **O** USB de Instalación/Aplicación
- $\bullet$  Tarjeta de activación
- **3** 6x7 IT-8 Target

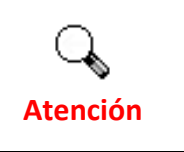

 $\overline{a}$ 

Puede encontrar el número de serie del hardware del escáner en la tarjeta de activación, por favor guarde la tarjeta en un lugar seguro.

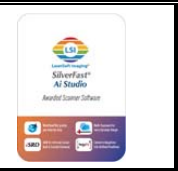

<span id="page-6-1"></span> $1$  Guarde el material de embalaje por si tuviera que transportar el escáner más adelante. El contenido de la caja puede cambiar en cualquier momento sin previo aviso.

### <span id="page-7-0"></span>**Información general del escáner**

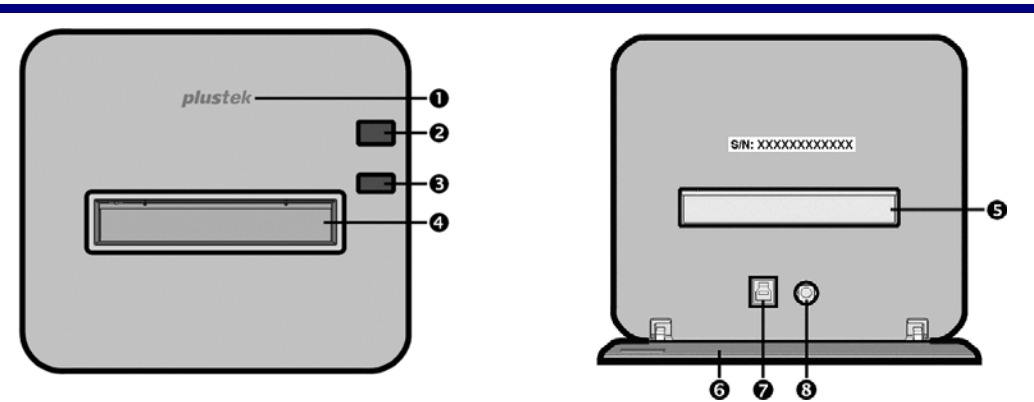

- n **LED del logotipo**: Indica el estado del escáner.
- $\Theta$  Interruptor de Corriente: Mantenga pulsado el botón de Encendido durante 2 segundos y entonces libere el botón para encender el escáner. Mantenga pulsado el botón durante 2 segundos y libere el botón para apagar el escáner.

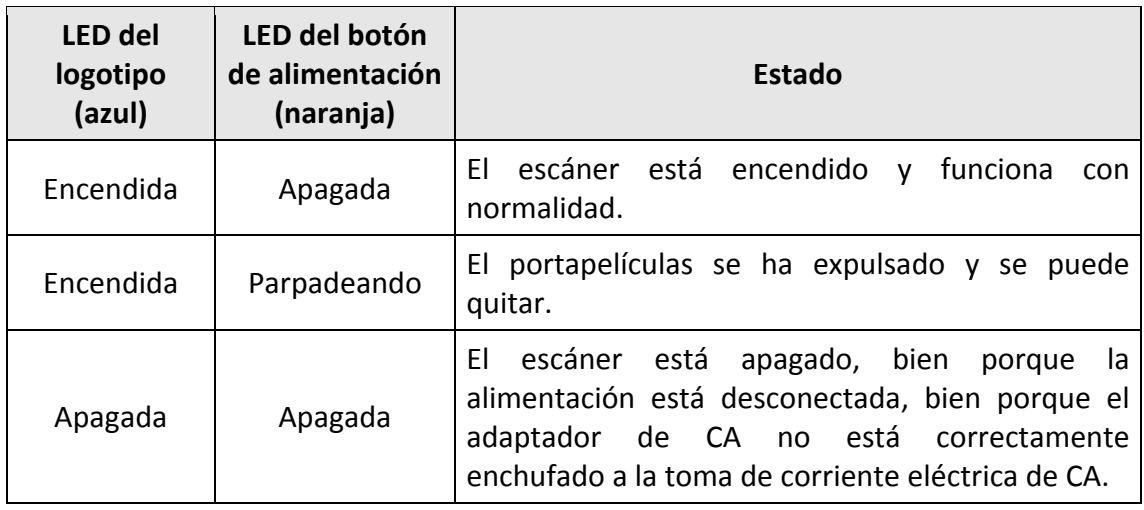

- p **Botón Expulsar:** presione este botón para expulsar el portapelículas insertado actualmente.
- q **Ranura del portapelículas frontal:** Inserte el sujeta películas en el escáner a través de la cubierta para polvo.
- $\Theta$  Ranura del portapelículas posterior: quite manualmente el portapelículas a través de la ranura del portapelículas posterior si no se expulsa a través de la ranura frontal automáticamente.
- $\Theta$  **Tapa de protección:** protege la ranura del portapelículas posterior, el receptor de alimentación y el puerto USB. Abra la tapa de protección para utilizar el escáner.
- $\odot$  Puerto USB
- $Q$  Receptor de Corriente

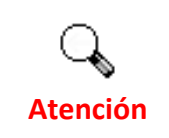

Necesitará el número de serie de 12 dígitos para la activación del software SilverFast. Lo necesitará cuando contacte con su distribuidor o nuestro centro de servicio en el futuro.

# **Antes de instalar el escáner**

# <span id="page-8-0"></span>**Conexión del escáner al sistema**

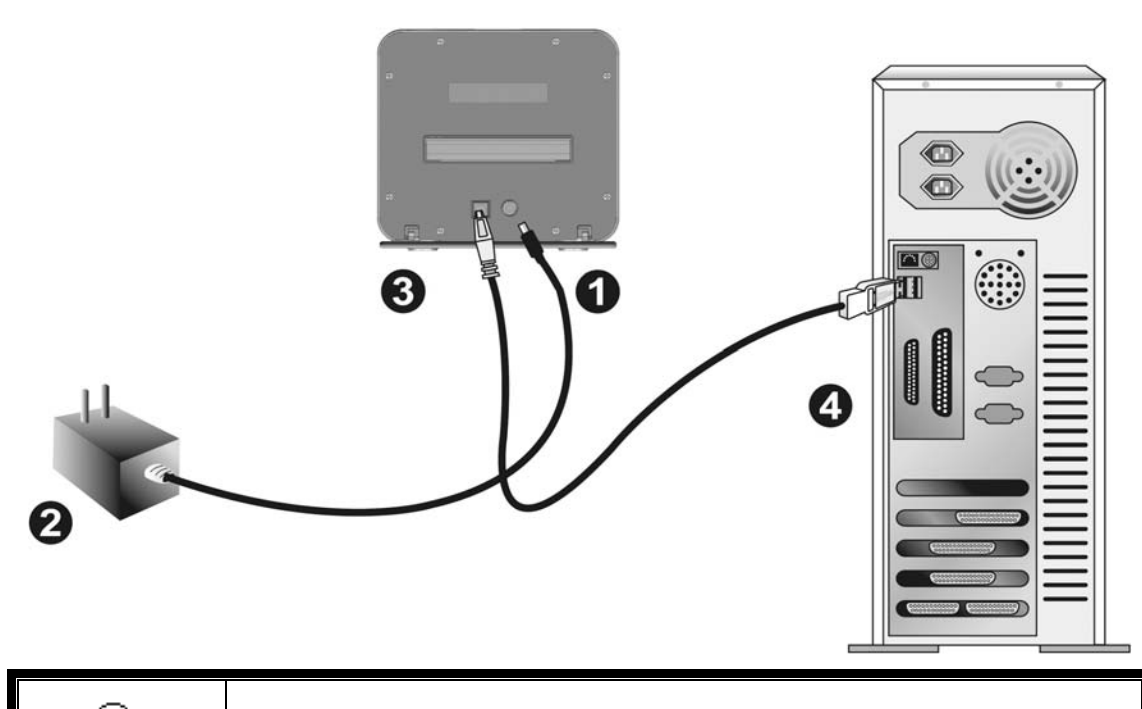

Deje un espacio de aproximadamente 12 cm detrás del escáner para abrir la tapa de protección.

- $\bullet$  Conecte el adaptador a la conexión de alimentación del escáner.
- $\Theta$  Enchufe el transformador a una toma de corriente de CA.
- p Conecte el terminal cuadrado del cable USB incluido al puerto USB situado en la parte posterior del escáner.
- q Enchufe el terminal rectangular del cable USB al receptáculo USB situado en la parte posterior del PC.

**Nota:** si su equipo dispone ya de algún dispositivo USB, conecte el escáner al receptáculo USB libre.

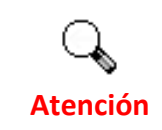

**Atención**

Por favor, no encienda ahora el escáner.

# **Instalar el escáner**

<span id="page-9-0"></span>Siga paso a paso el proceso mostrado a continuación para instalar correctamente el escáner USB.

\*Puede encontrar el último controlador en nuestra página web oficial www.plustek.com ‐> Soporte y descargas ‐> Controladores y descargas

### **Instalando el controlador del escáner (Windows)**

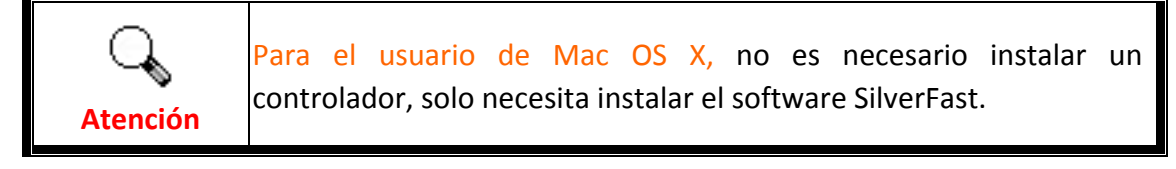

- 1. Inserte la unidad USB de instalación / Aplicación en su ordenador.
- 2. Haga clic en **Setup.exe** que está en **OPTICFILM** > **Windows** > **Plustek OpticFilm 120 Pro** para instalar el controlador del escáner.

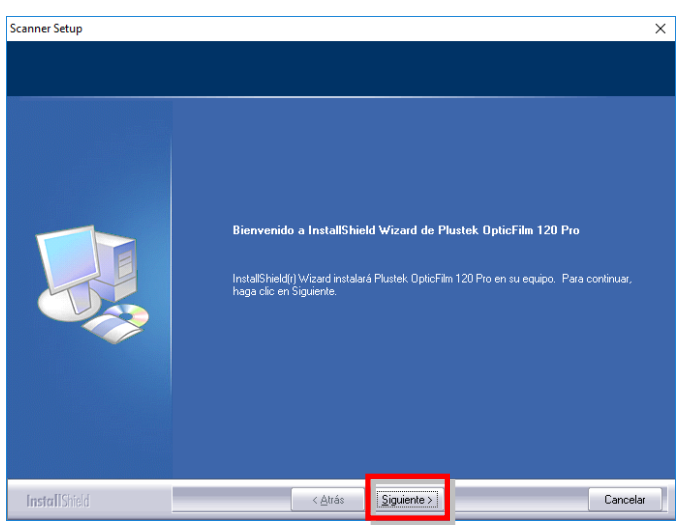

3. Cuando esté instalado el software, cierre todas las aplicaciones y haga clic en el botón [Finalizar] para reiniciar.

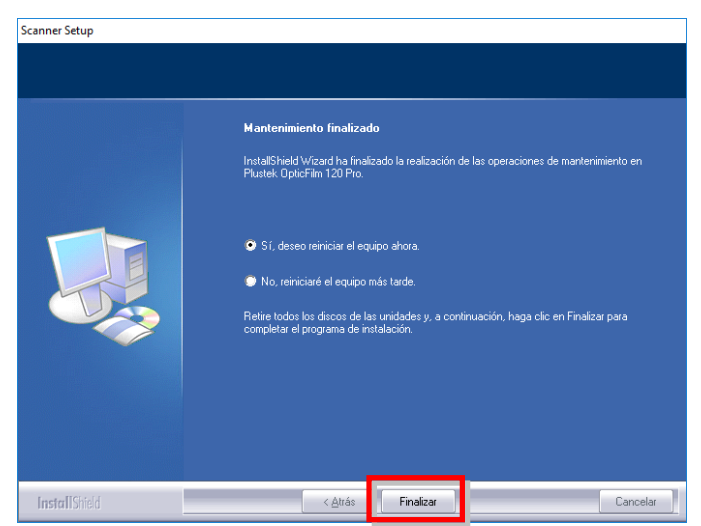

### <span id="page-10-0"></span>**Instalando Software SilverFast**

- 1. Inserte la unidad USB de instalación / Aplicación en su ordenador.
- 2. Instale el software SilverFast siguiendo la ruta siguiente: Windows OS: **OPTICFILM** > **Windows** > **SilverFast** > **SF‐Installer.exe** Mac OS X: **OPTICFILM** > **Mac** > **SilverFast** > **SF‐Installer.dmg**

Si una versión más reciente de SilverFast está disponible en línea, se mostrará el siguiente diálogo.

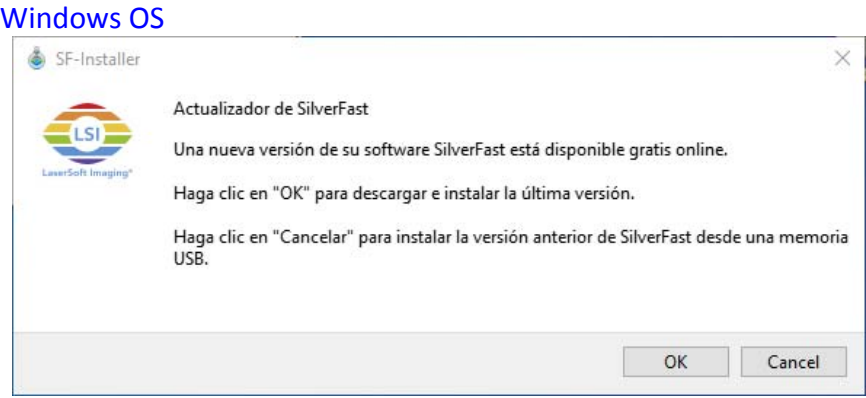

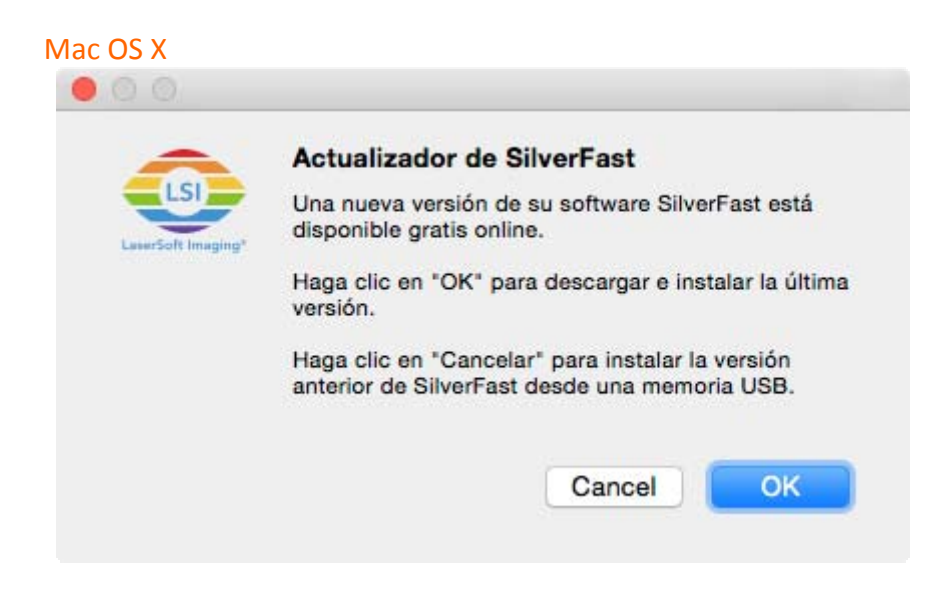

Haga clic en "OK" para descargar e instalar la versión más reciente de SilverFast de internet o haga clic en "Cancel" para instalar un versión más antigua desde la unidad USB.

3. Siga la las instrucciones en pantalla.

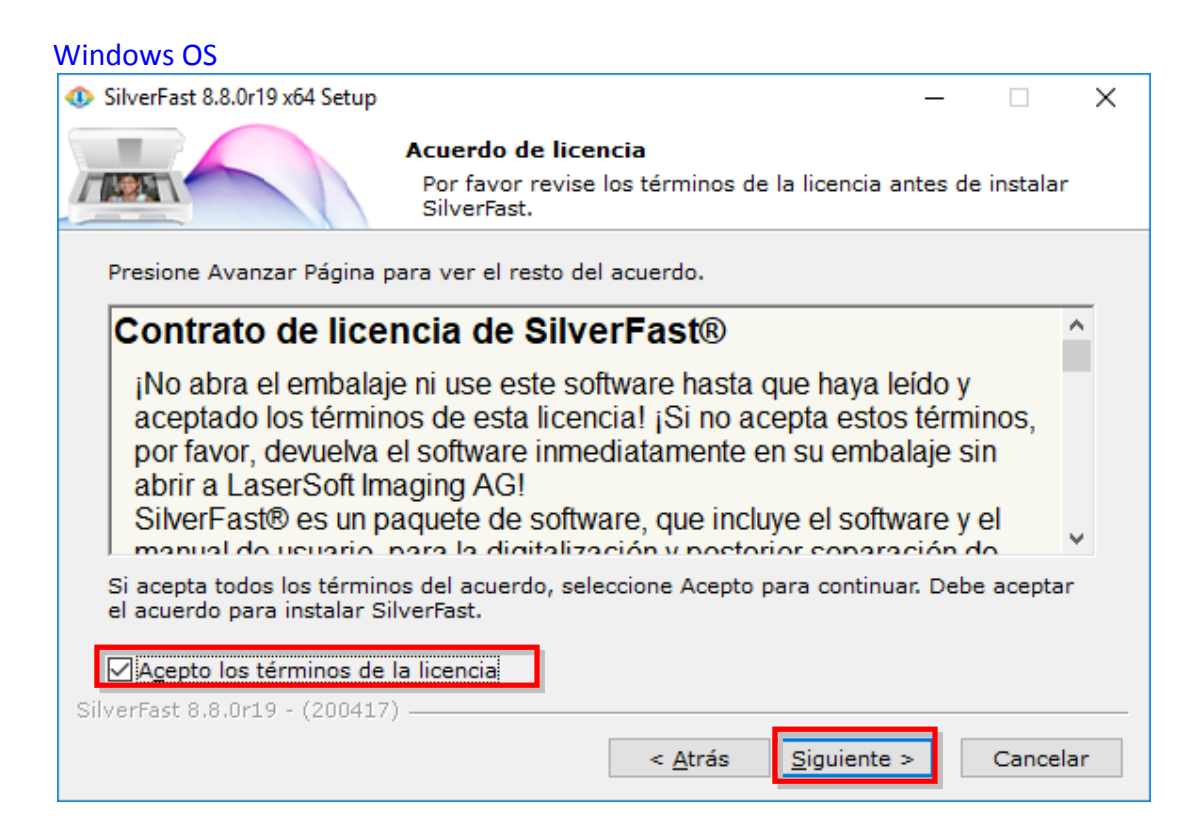

#### Mac OS X

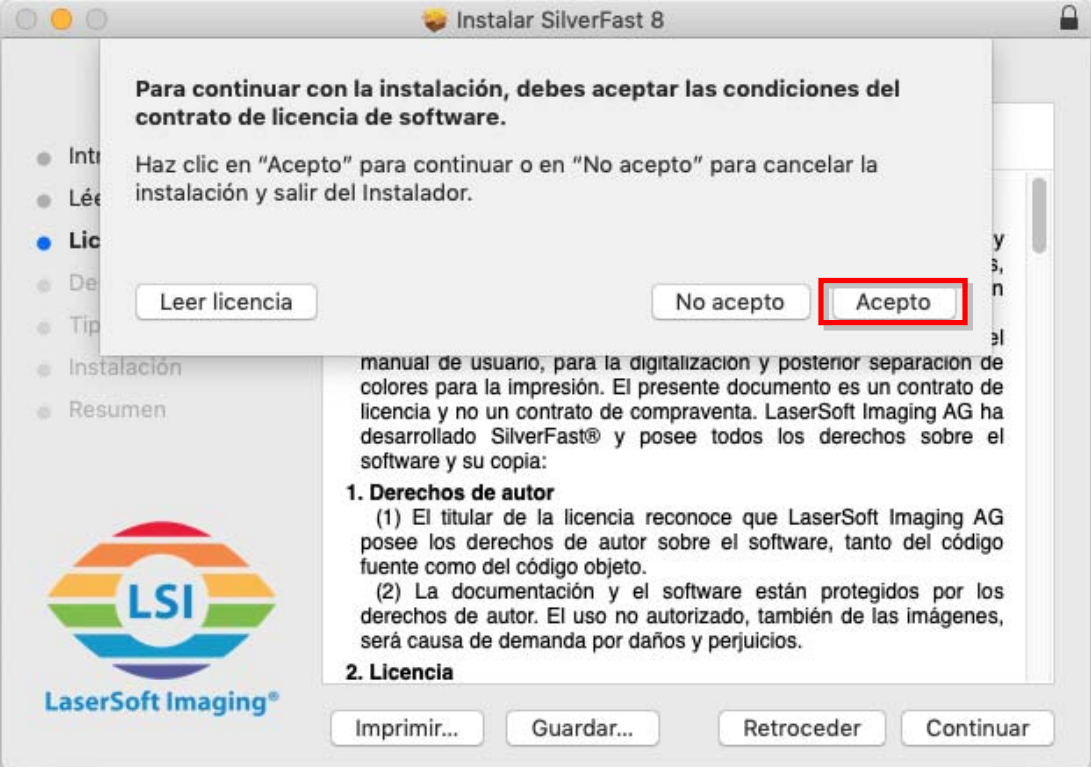

4. Luego de finalizada la instalación, favor de activar la opción que desea ejecutar y haga clic en [Terminar] / [Cerrar] para salir de la instalación.

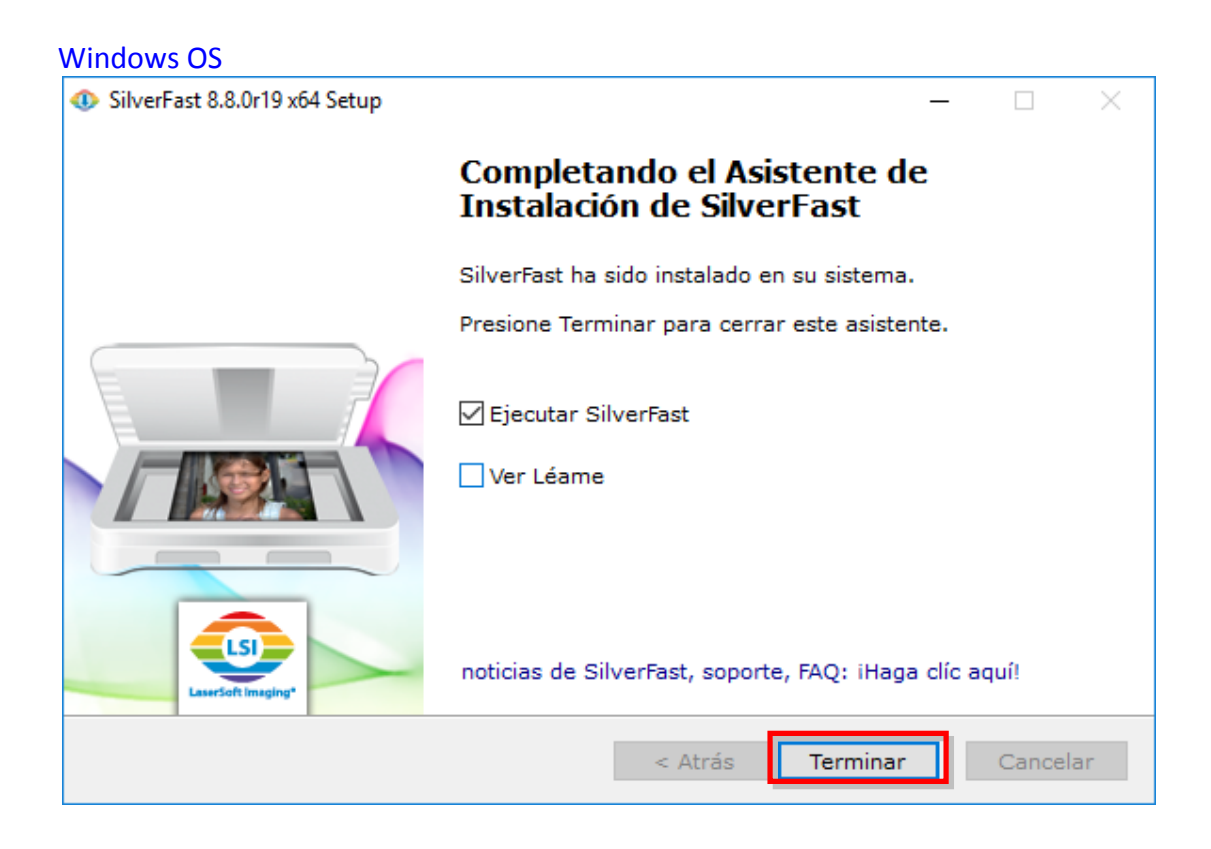

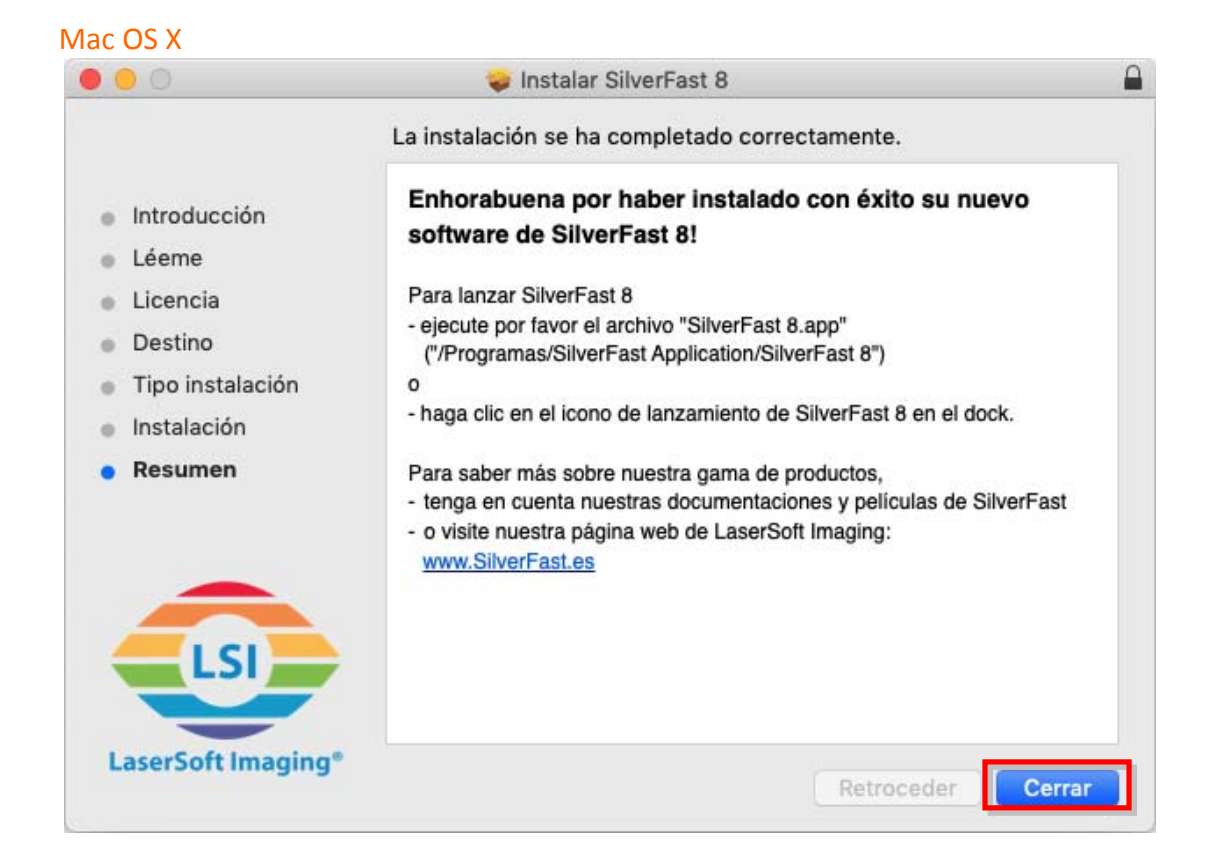

# **Encienda el escáner**

<span id="page-13-0"></span>Mantenga pulsado el botón de Encendido durante 2 segundos y entonces libere el botón para encender el escáner.

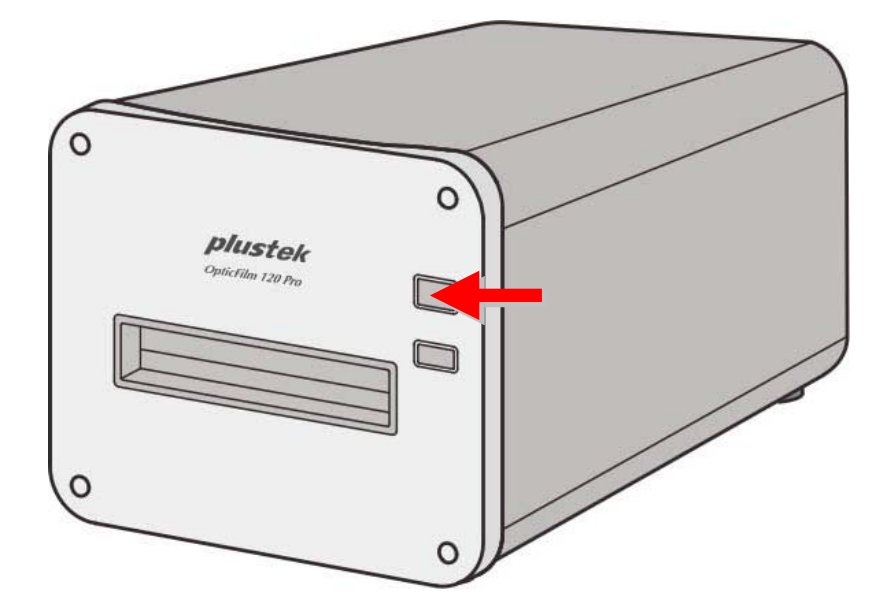

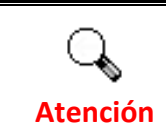

Mantenga pulsado el botón durante 2 segundos y libere el botón para apagar el escáner.

### <span id="page-14-0"></span>**Petición del número de serie de SilverFast**

1. Visite la página web **www.silverfast.com/activation‐plustek** y siga las instrucciones. Necesitará el número de serie del hardware del escáner.

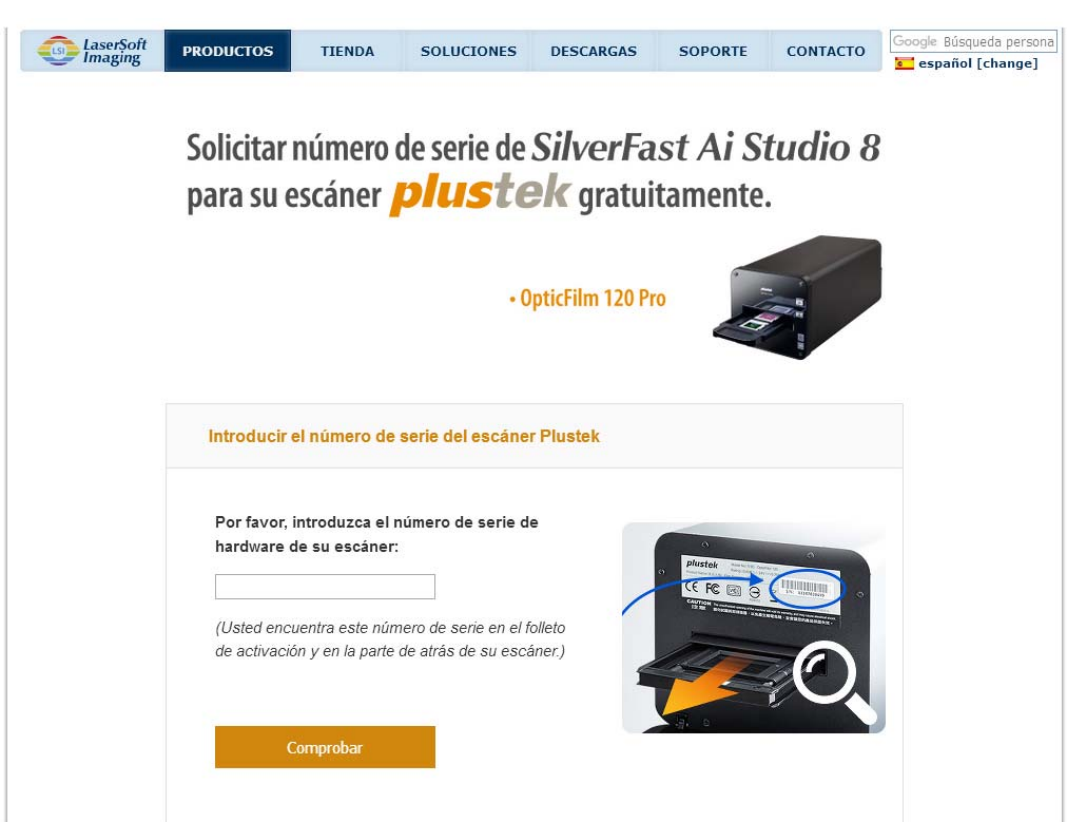

2. Introduzca el número de serie del hardware de su escáner, su nombre y su correo electrónico. El número de serie de SilverFast será enviado al correo electrónico registrado.

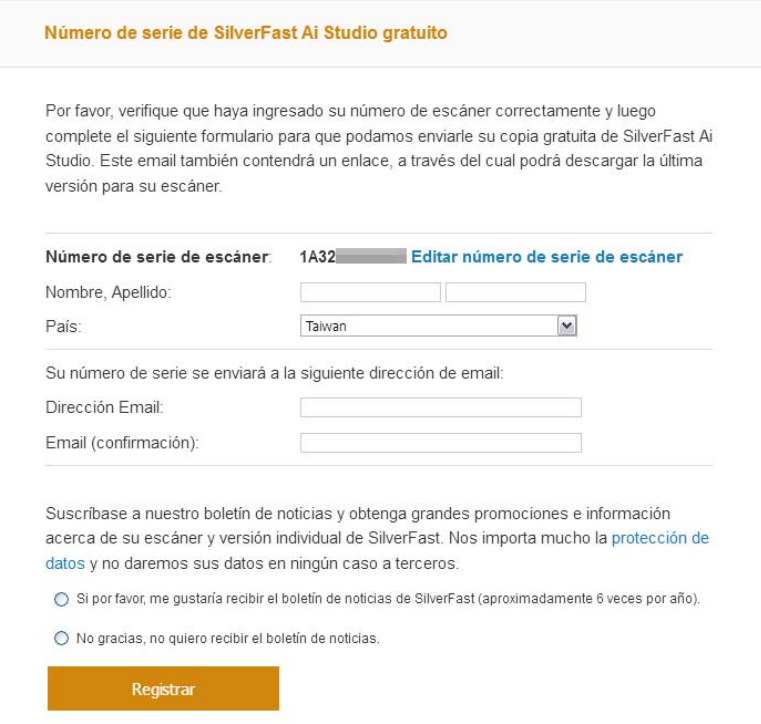

### <span id="page-15-0"></span>**Serialización del software SilverFast**

1. Lanzar el programa SilverFast usando el acceso directo a SilverFast sobre su Escritorio. Verifique [Fuente de la imágen] y [Selección de Idioma], entonces haga clic en [Inicio] para lanzar el programa.

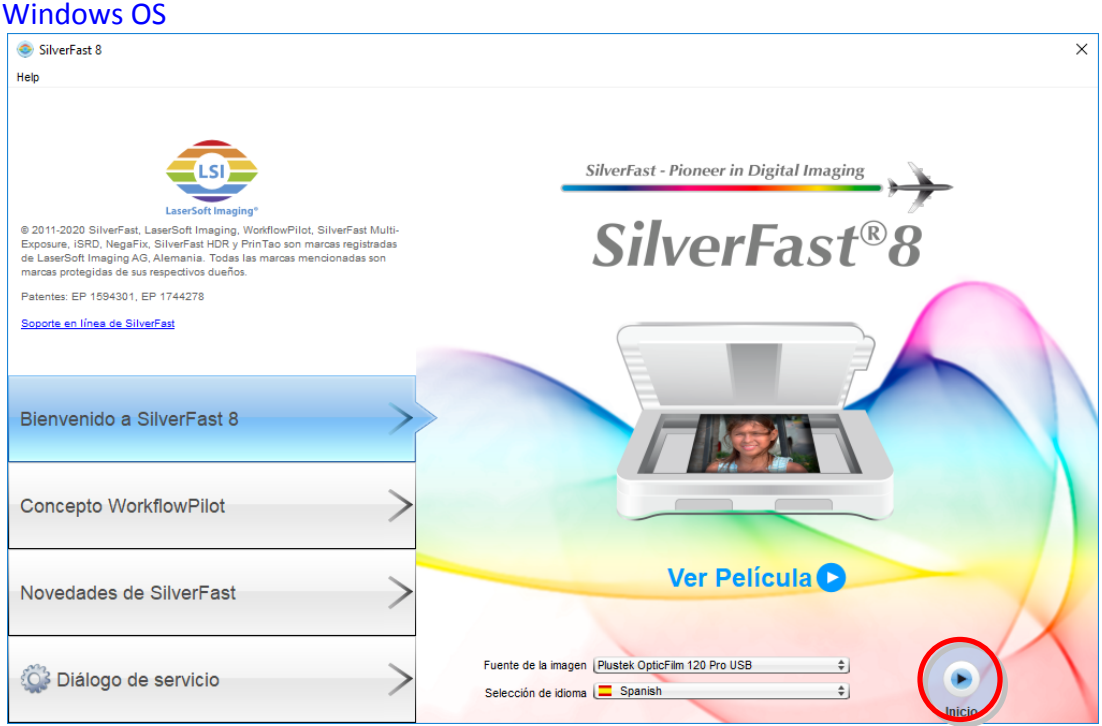

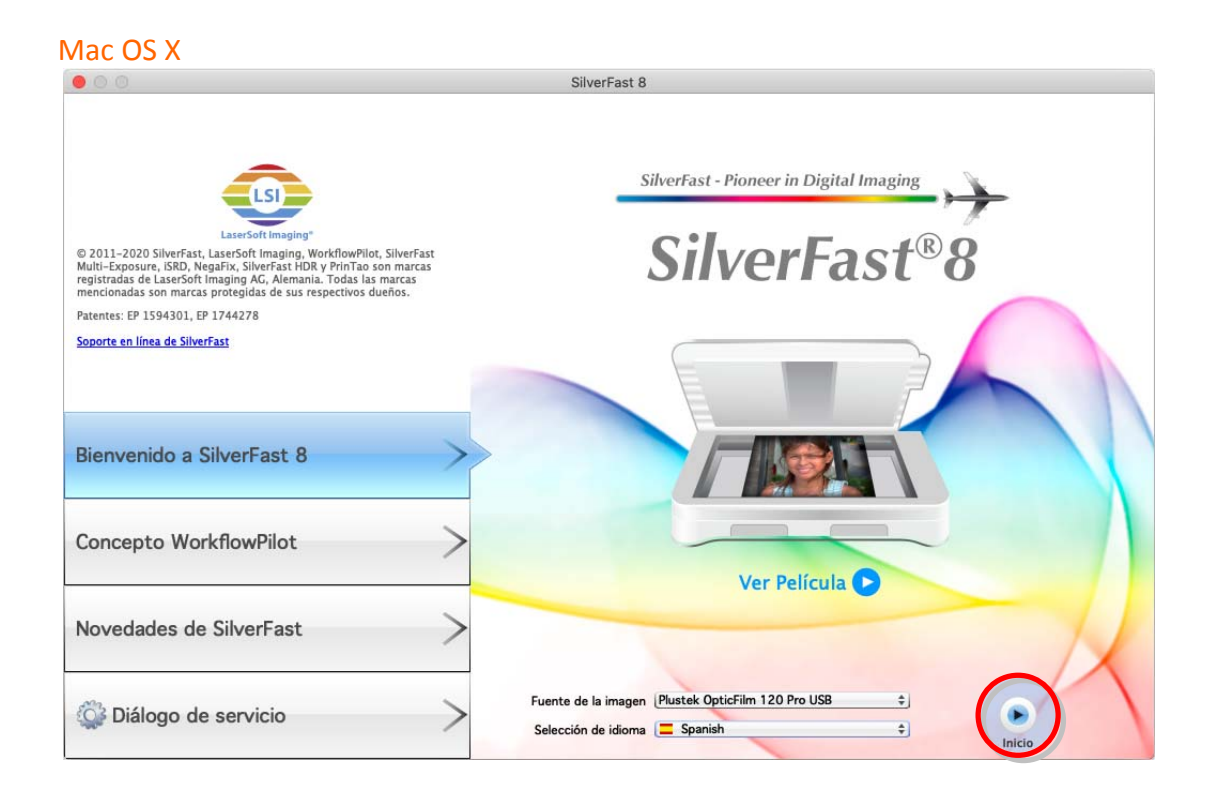

2. Una vez iniciado el progrma, ingrese su [Nombre], [Apellidos] y [Número de serie], entonces haga clic en [Activar] para desbloquear SilverFast.

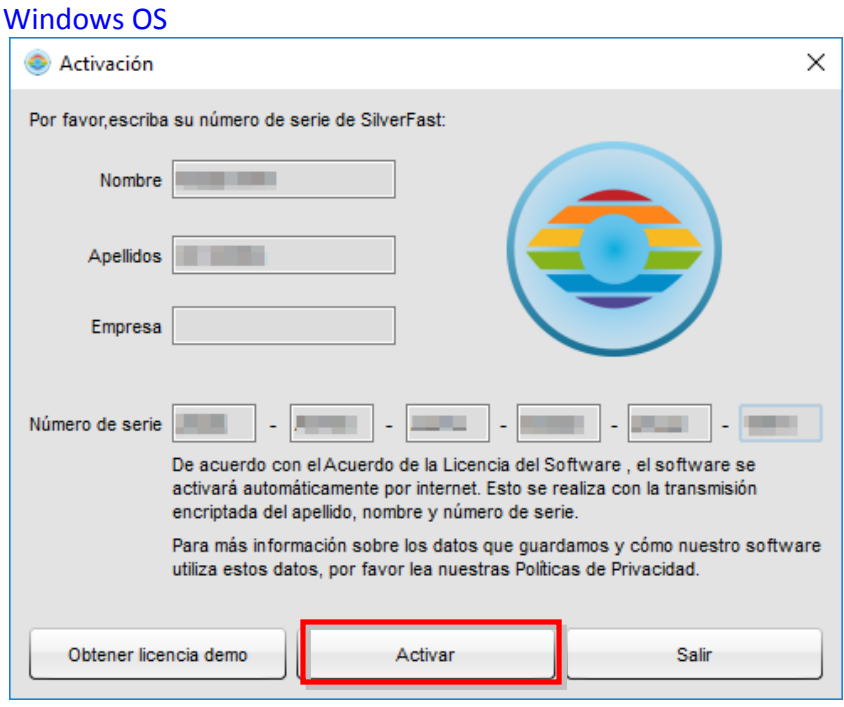

#### Mac OS X

**Atención**

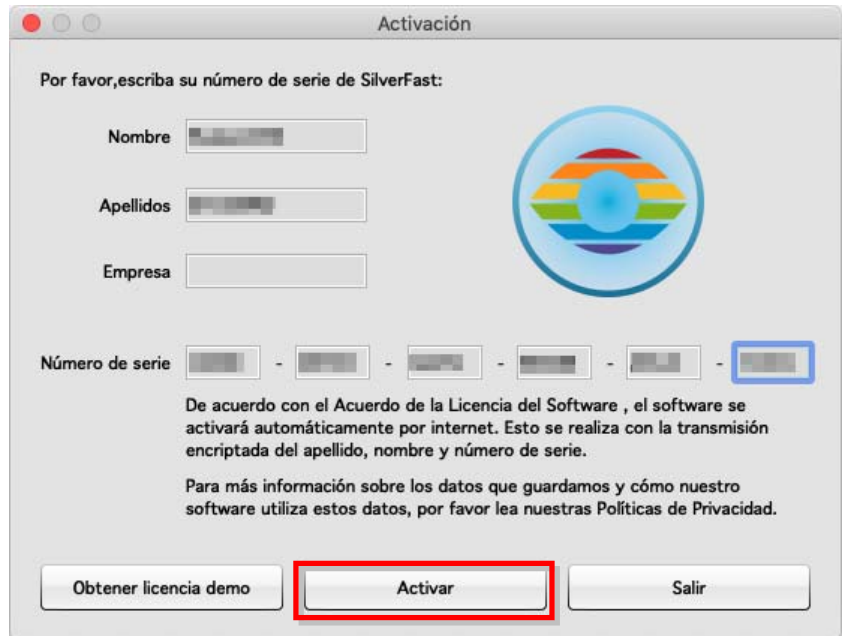

Visite la página web **www.silverfast.com/activation‐plustek** para requerir el número de serie de SilverFast. Necesitará el número de serie del hardware del escáner.

# <span id="page-17-0"></span>**Digitalizar con la aplicación SilverFast**

Lanzar el programa SilverFast usando el acceso directo a SilverFast sobre su Escritorio. Ajuste la configuración de escaneado. Consulte el manual de la aplicación SilverFast para obtener más información acerca de la configuración de digitalización disponible.

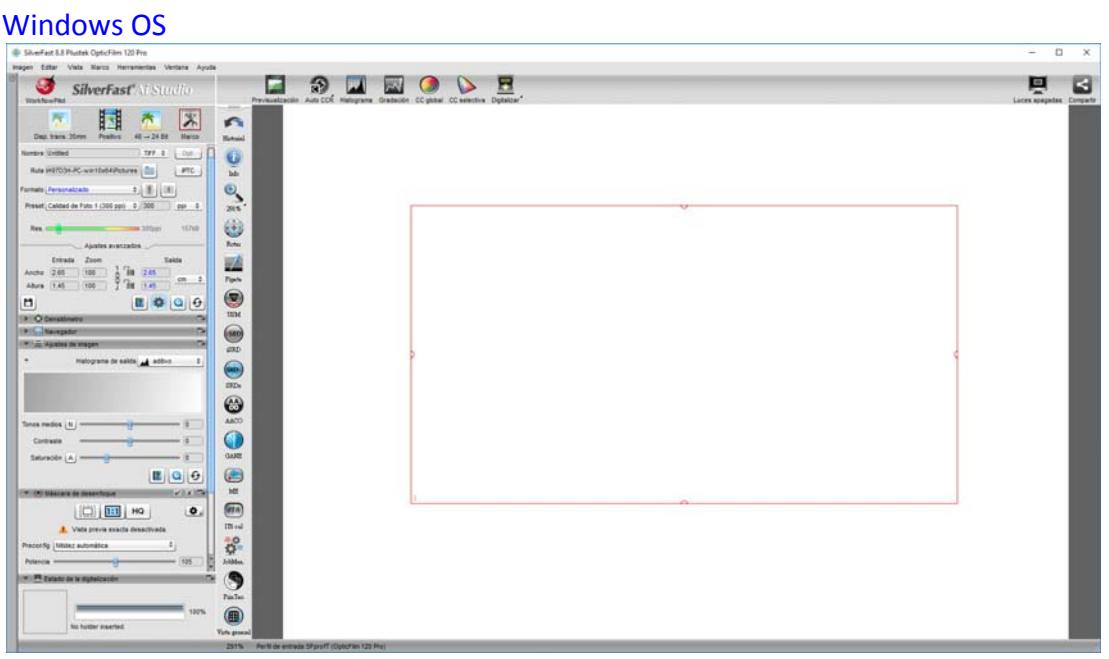

#### Mac OS X

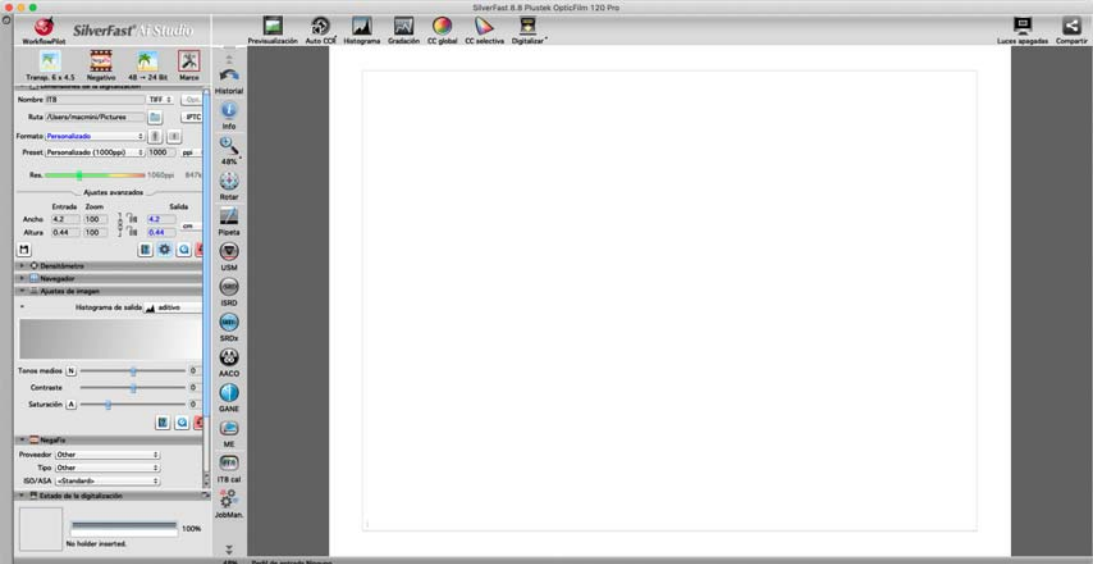

# **Portapelículas**

<span id="page-18-0"></span>El paquete contiene varios portapelículas. Garantizan resultados de escaneado correctos.

### **Utilizar portapelículas de Diapositivas Montadas**

Inserte las diapositivas montadas en las ranuras con emulsión (no‐satinado) boca abajo.

Hay flechas e ilustraciones en el marco de cada ranura. Por favor siga las ilustraciones para insertar las diapositivas montadas.

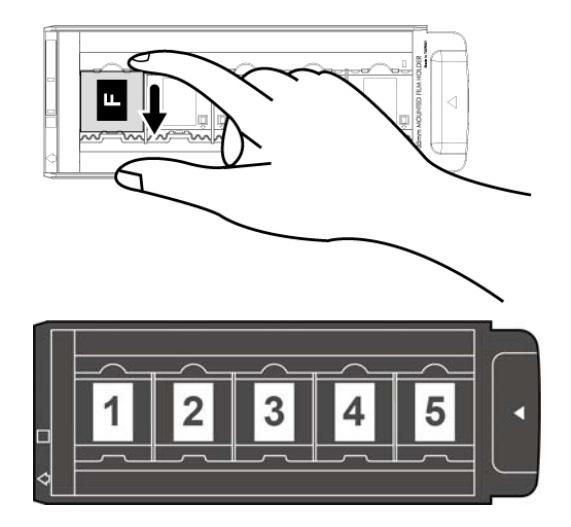

### **Utilizar portapelículas de 35mm**

Abra el portapelículas y coloque la tira de películas en el portapelículas con la emulsión hacia abajo (no satinada). Alinee siempre la película hacia la dirección de inserción. La dirección de inserción se indica mediante un cuadrado de color blanco y una flecha. Cuando digitalice una o varias tiras de películas de longitudes diferentes, utilice las hojas de enmascaramiento incluidas para tapar cualquier marco abierto y, a continuación, cierre la tapa del portapelículas.

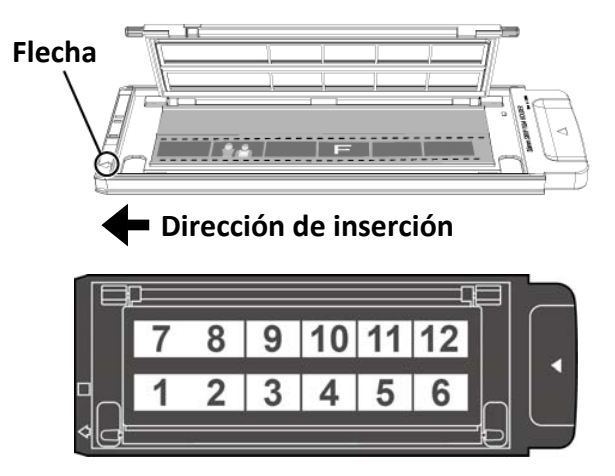

# <span id="page-19-0"></span>**Utilizar portapelículas de 120/220**

Abra el portapelículas y coloque la tira de películas en el portapelículas con la emulsión hacia abajo (no satinada). Alinee siempre la película hacia la dirección de inserción. La dirección de inserción se indica mediante un cuadrado de color blanco y una flecha.

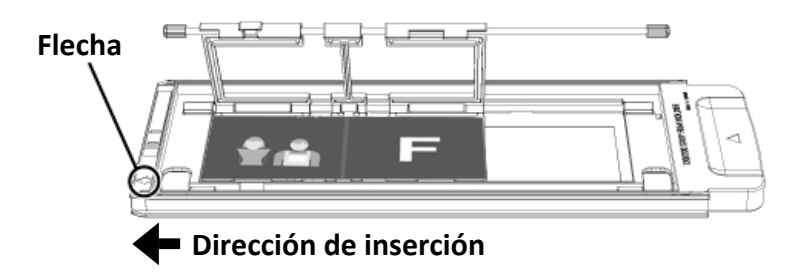

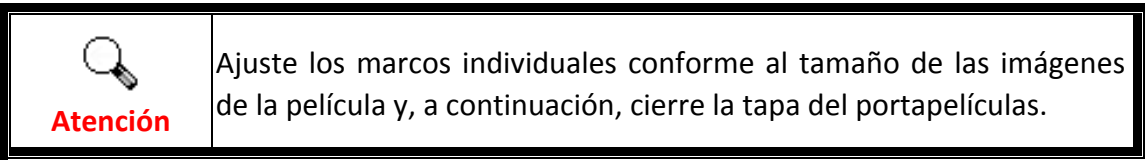

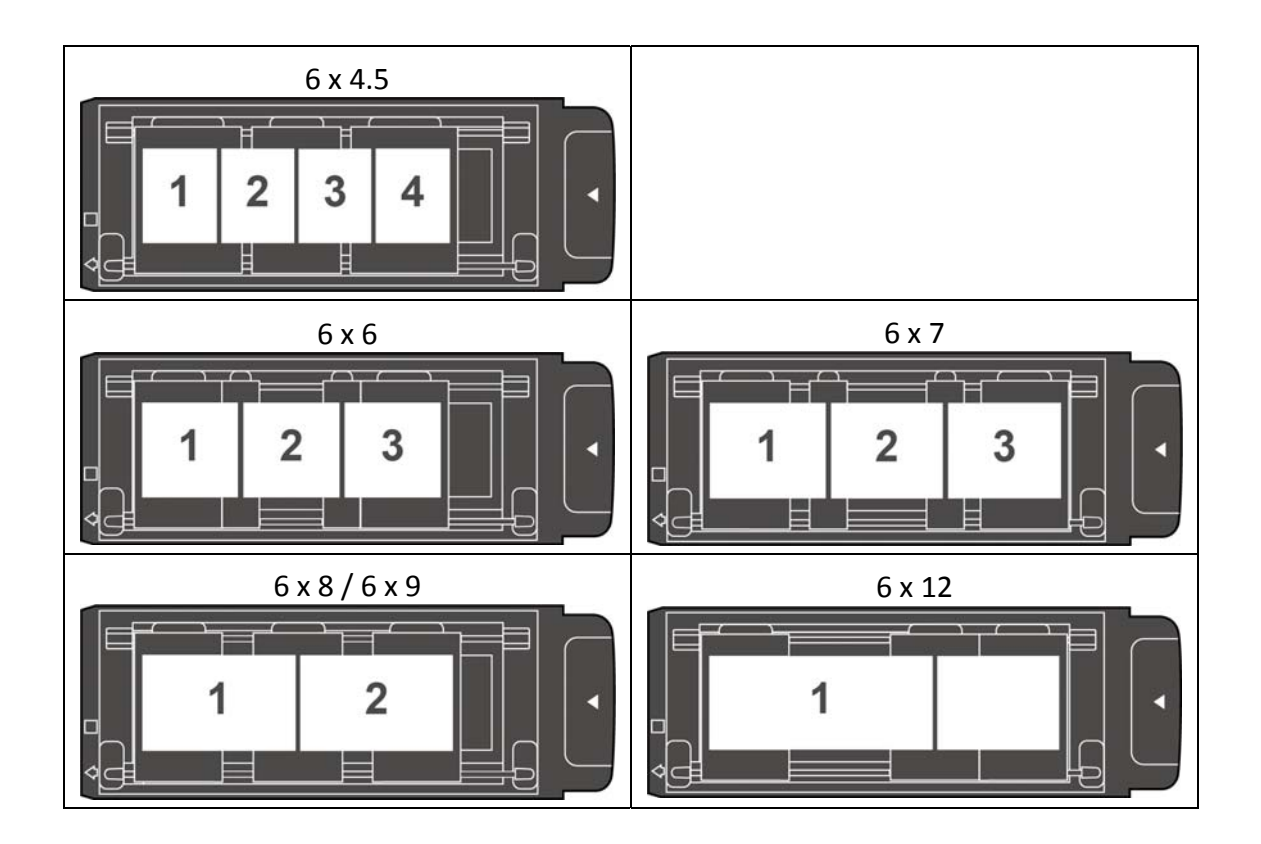

### <span id="page-20-0"></span>**Insertando el sujeta películas**

Inserte el portapelículas en el escáner a través de la ranura del portapelículas frontal hasta que el escáner la absorba automáticamente. El escáner no absorberá el portapelículas si el cable USB está desconectado.

Deje una distancia de 35 cm aproximadamente delante del escáner para insertar y quitar el portapelículas.

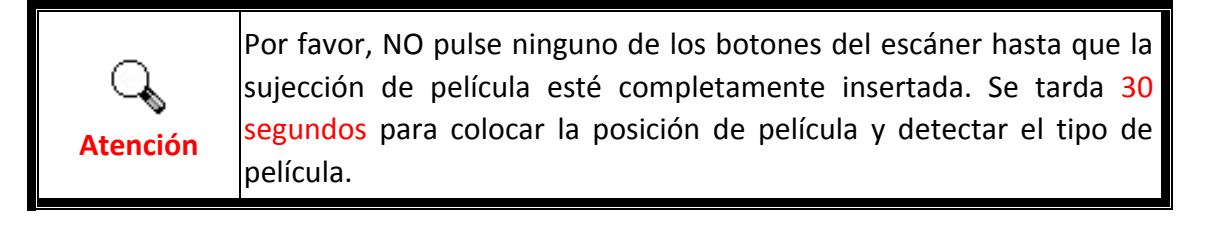

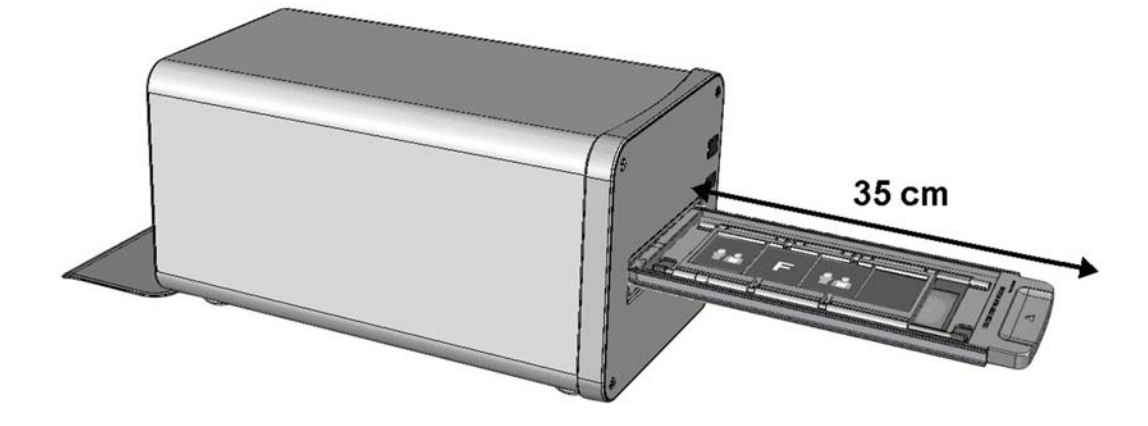

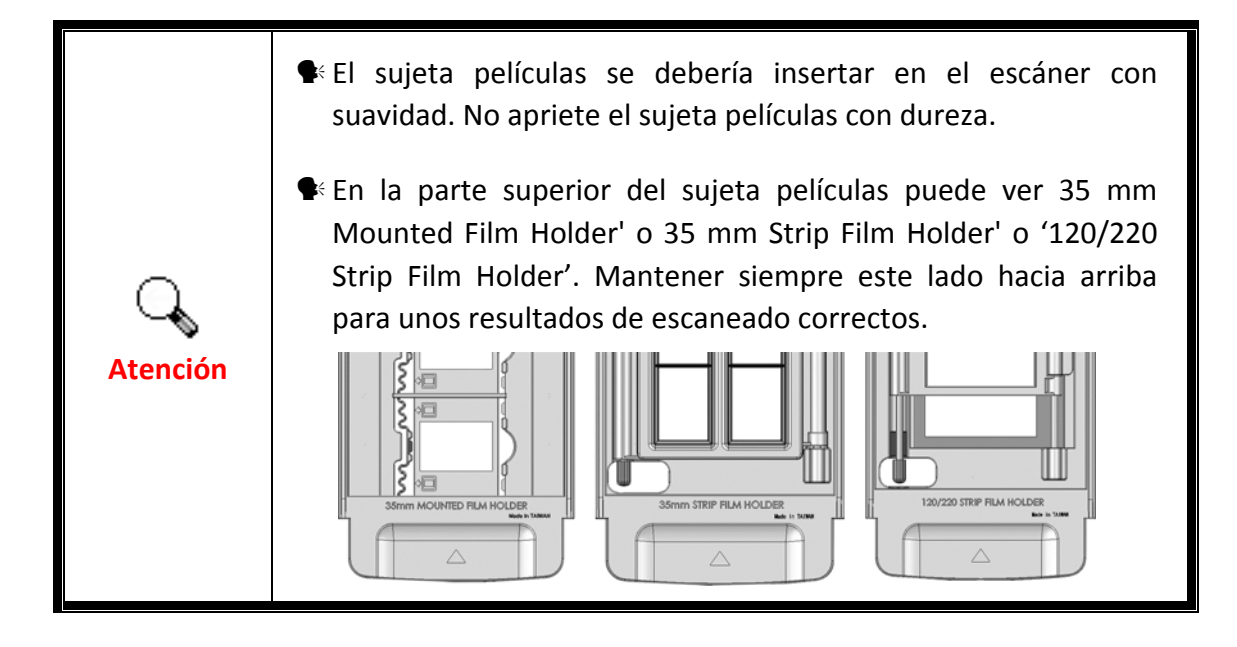

# **Lens Calibration Tool**

<span id="page-21-0"></span>**Atención**

Para un usuario de Mac OS X, por favor instale la **Lens Calibration Tool** a través de la ruta siguiente en la unidad USB: **OPTICFILM** > **Mac** > **Plustek OpticFilm 120 Pro**

El punto de enfoque del escáner puede ser modificado por esta **Lens Calibration Tool**.

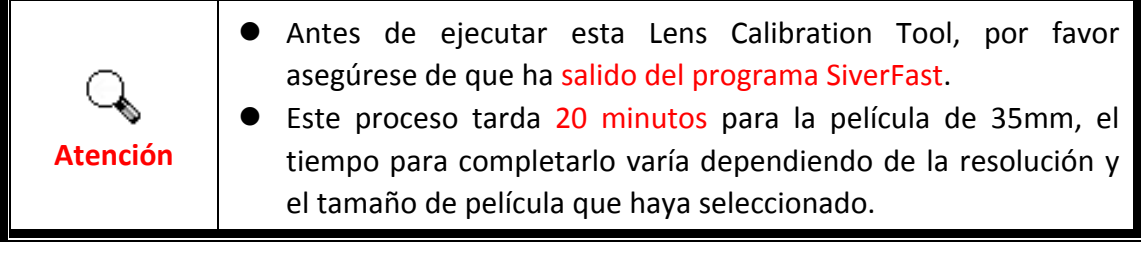

#### Para un usuario de Windows:

En el menú Windows **Iniciar**, seleccione **Todos los programas** > **El Nombre de Modelo de su Escáner** y seleccione **Lens Calibration Tool**. (Para usuarios de Windows 8.1: Apunte el cursor sobre la esquina superior o inferior derecha de su monitor para abrir la barra **Accesos**. Haga clic en **Iniciar**, luego haga clic en la flecha hacia abajo en la parte inferior izquierda del monitor. La ventana de **Aplicaciones** será mostrada. Mueva el cursor al borde derecho del monitor para desplazar hasta que encuentre **El Nombre de Modelo de su Escáner**, entonces haga clic en **Lens Calibration Tool**.)

#### Para un usuario de Mac OS X:

Haga doble clic en el **Lens Calibration Tool** en **Finder** > **Aplicaciones** > **Plustek** > **El Nombre de Modelo de su Escáner**.

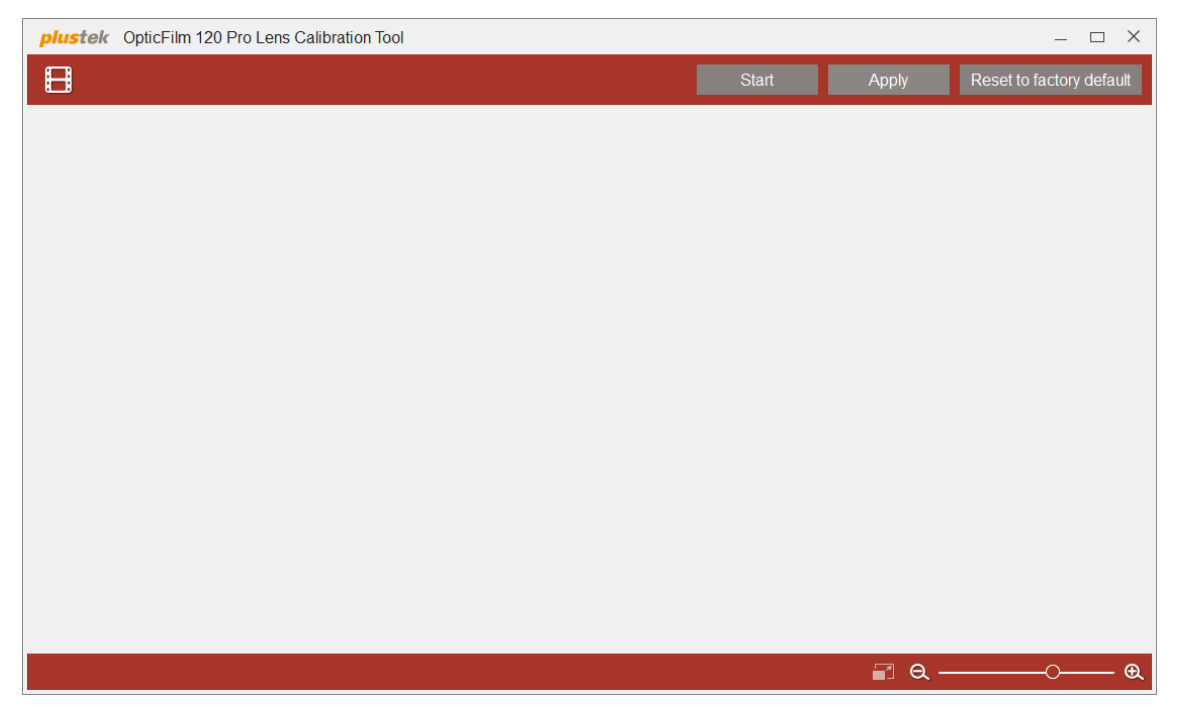

Se le pedirá que inserte la sujección de la película.

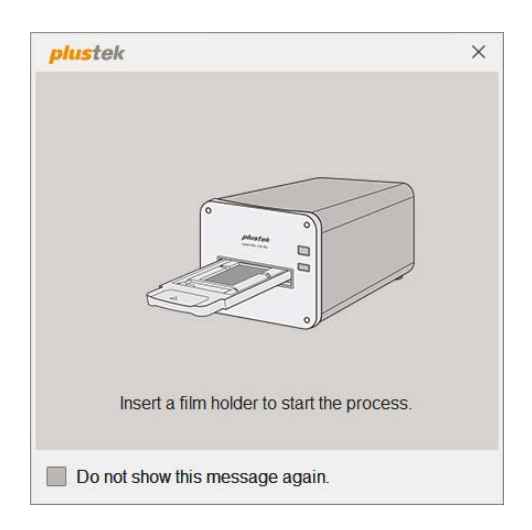

Si inserta la sujección de diapositivas montadas de 35mm, aparece el siguiente diálogo. Seleccione el tipo de película y marco deseado que desea tomar como estándar, y entonces haga clic en el botón **OK**. Marque la casilla de **Max. Res.** para escanear la imagen con la resolución máxima.

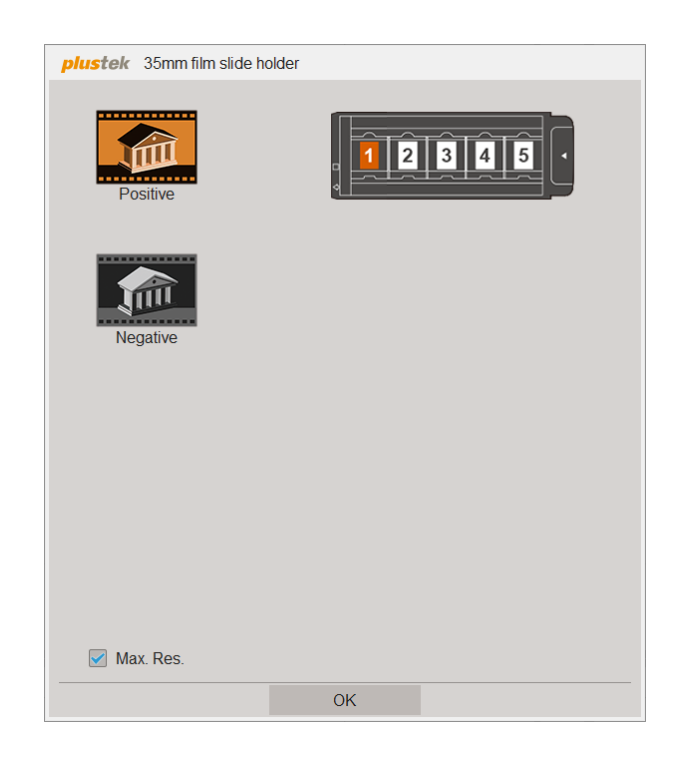

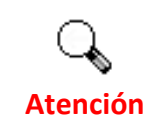

La **Max. Res.** es 5300 dpi, mientras que la configuración de resolución predeterminada es de 2650 dpi.

Si inserta la sujección de la tira de película de 35 mm, aparece el siguiente diálogo. Seleccione el tipo de película y marco deseado que desea tomar como estándar, y entonces haga clic en el botón **OK**. Marque la casilla de **Max. Res.** para escanear la imagen con la resolución máxima.

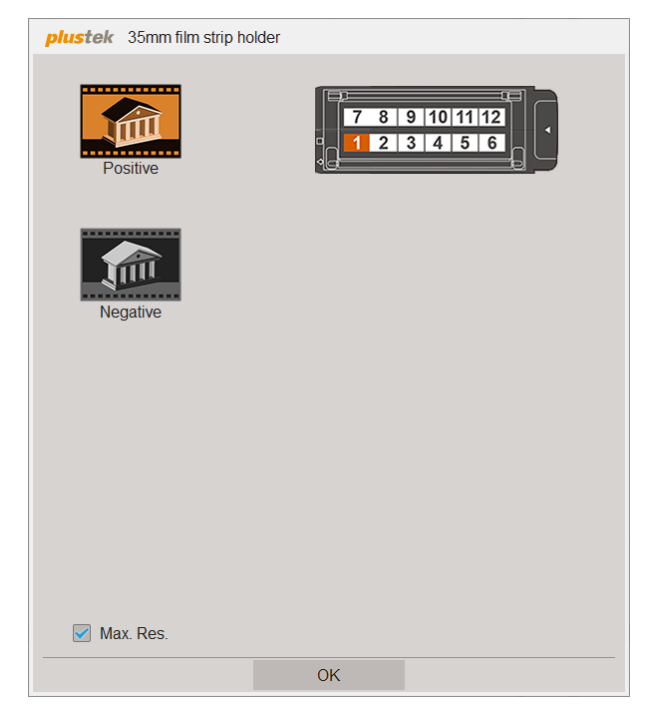

Si inserta la sujección de la tira de película de 120, aparece el siguiente diálogo. Seleccione el tipo de película, tamaño de película y marco deseado que desea tomar como estándar, y entonces haga clic en el botón OK. Marque la casilla de Max. Res. para escanear la imagen con la resolución máxima.

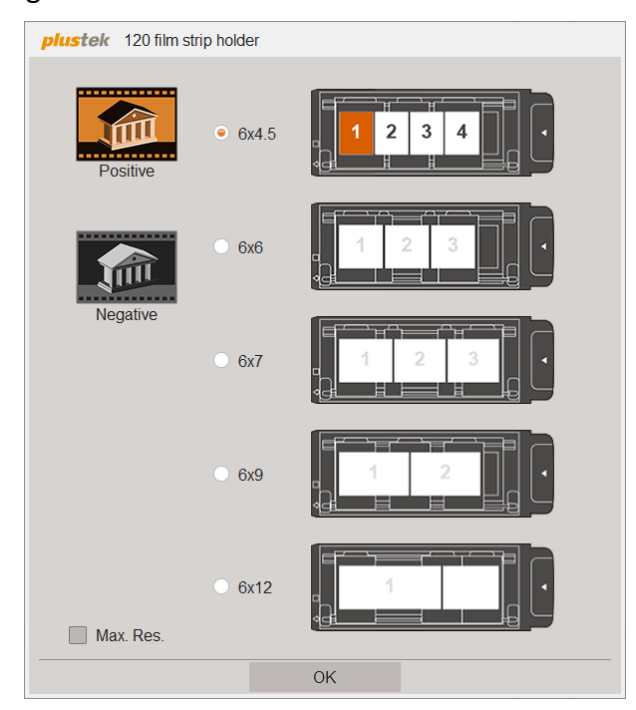

Haga clic en el botón **Start**, y el escáner comenzará a escanear la images con los 11 modos de enfoque.

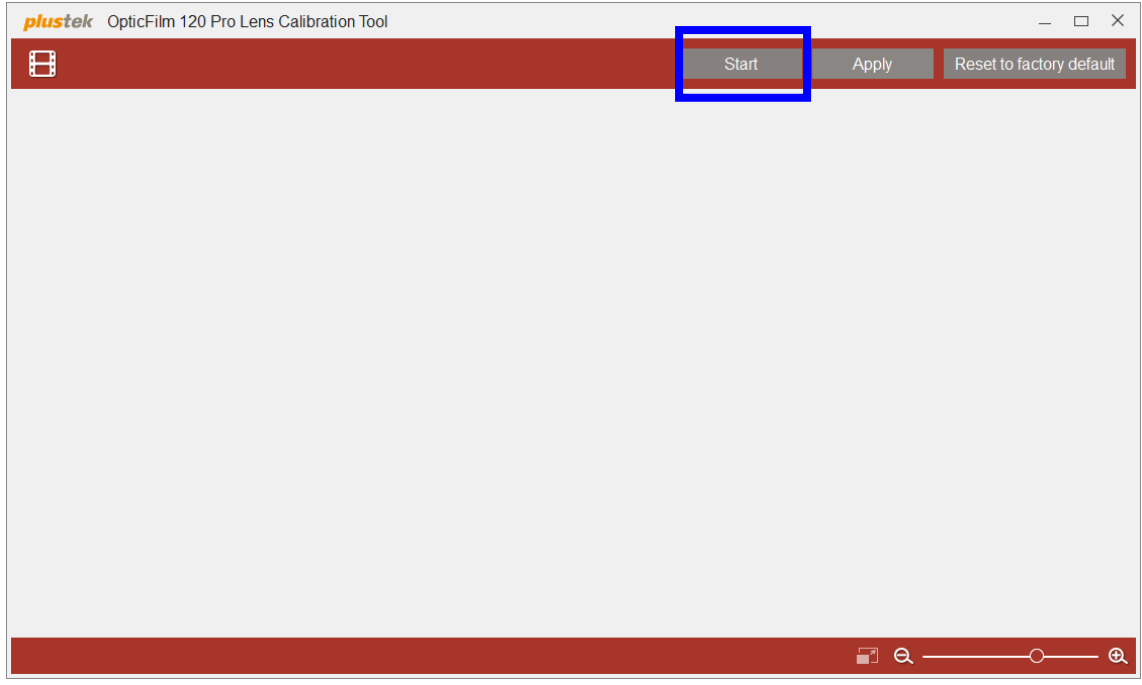

Haga doble clic en la imagen para agrandar y ver los detalles. Debe usar la herramienta de mano para mover la imagen. Para acercar y alejar el zoom, haga clic en el botón +/‐.

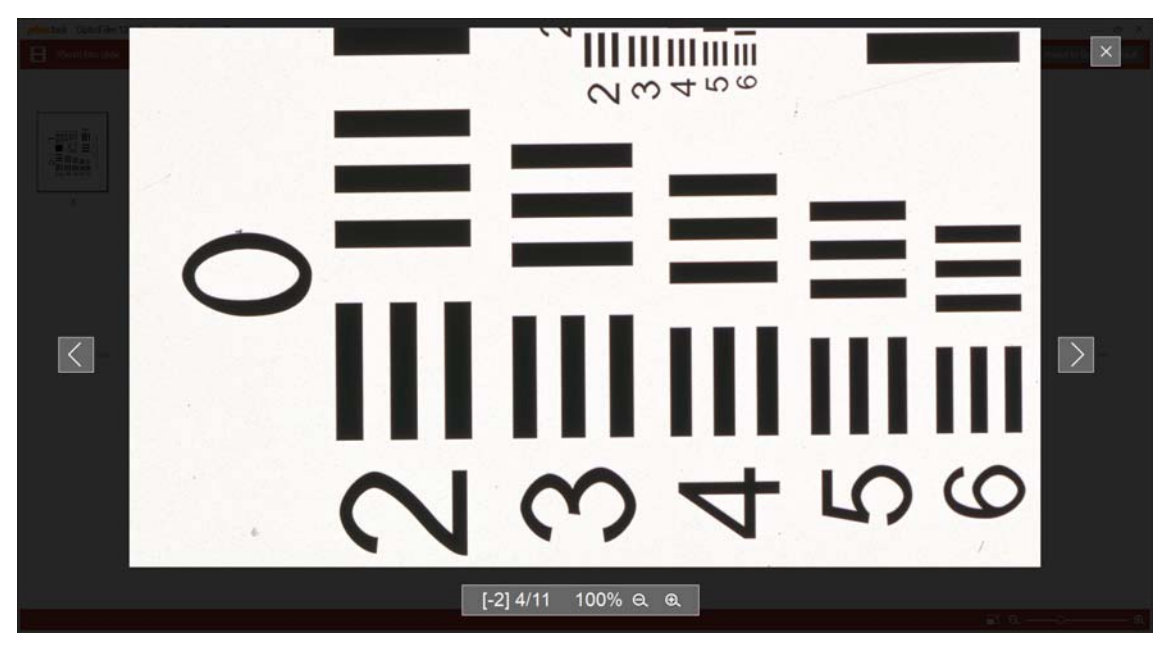

**Atención**

[-2] 4/11 indica que ha seleccionado la 4º imagen de 11, que es el modo de enfoque [‐2].

Seleccione la imagen deseada y haga clic en el botón **Apply** para aplicar el modo a los siguientes escaneados.

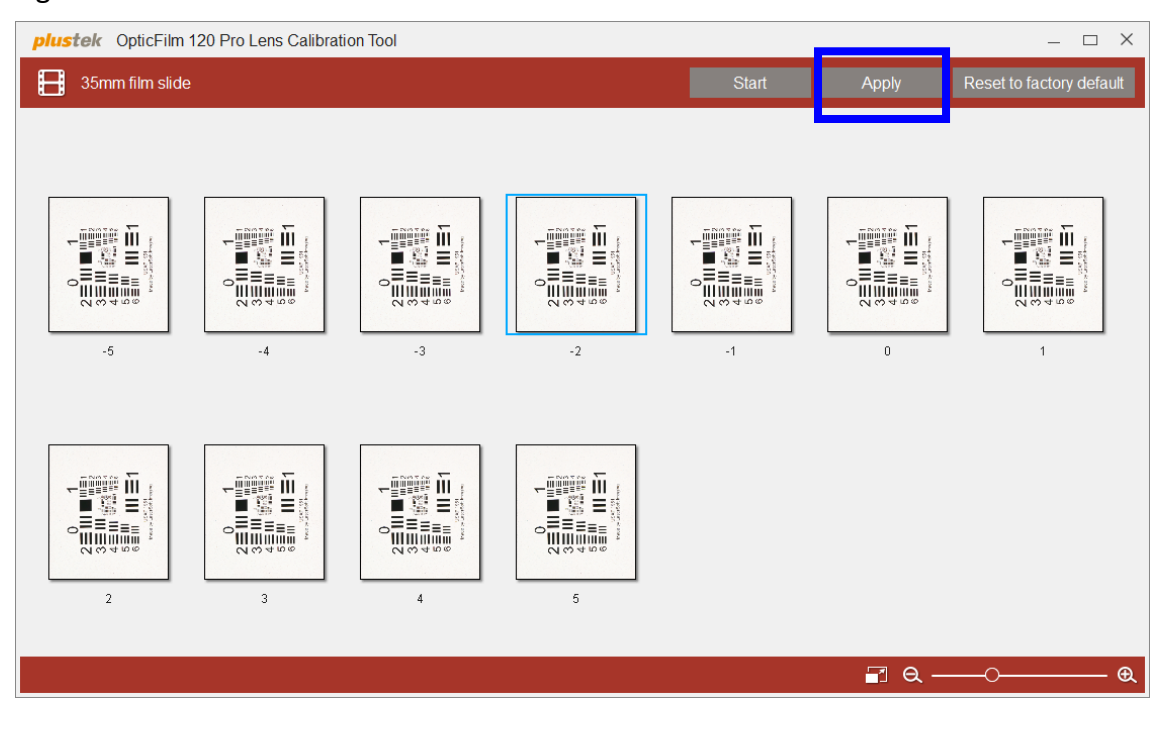

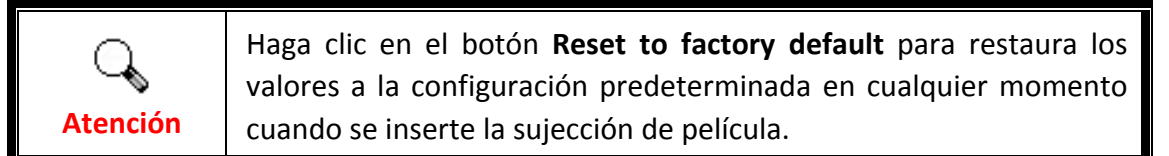

# **Apéndice A: Solución de problemas**

# <span id="page-26-0"></span>**Conexión del escáner**

**Atención**

El primer elemento a comprobar cuando aparecen problemas de comunicación es la conexión física entre el escáner y el PC.

#### **Instalación Manual del Software**

**Para el sistema operativo Windows: Si tiene dificultades a la hora de instalar el controlador del escáner, intente instalar el software manualmente.**

1. Favor de abrir [Iniciar] > [Panel de control] > [Sistema] > [Administrador de dispositivos]. En la ventana [Administrador de dispositivos], haga clic con el botón derecho en este escáner que está en [Otros dispositivos] y seleccione [Actualizar software de controlador] del menú desplegable.

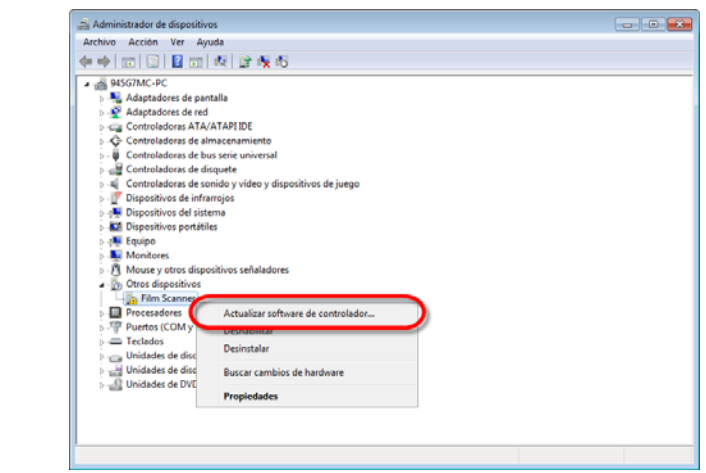

- 2. Haga clic en [Buscar software de controlador en el equipo] en la ventana que aparezca y haga clic en el botón [Examinar]. En la ventana [Buscar carpeta], seleccione la carpeta que contenga el controlador de este escáner y haga clic en el botón [Aceptar] para volver a la pantalla anterior. Haga clic en el botón [Siguiente] y haga clic en [Instalar este software de controlador de todas formas] si aparece la ventana de [Seguridad de Windows].
- 3. Navegue en su unidad USB y ejecute manualmente el archivo [Setup] desde OPTICFILM  $>$  Windows  $>$  Plustek OpticFilm 120 Pro. Haga clic en el botón [Si] si aparece el diálogo de [Control de cuentas de usuario]. Siga las instrucciones de la pantalla para instalar el software necesario para el escáner USB. Follow the on‐screen instructions to install all software that your new USB scanner requires.

## <span id="page-27-0"></span>**Problemas al digitalizar**

La mayoría de los problemas tienen fácil solución. Si el ordenador no recibe las imágenes del escáner.

\*Asegúrese siempre que está utilizando el software más reciente de Plustek y SilverFast.

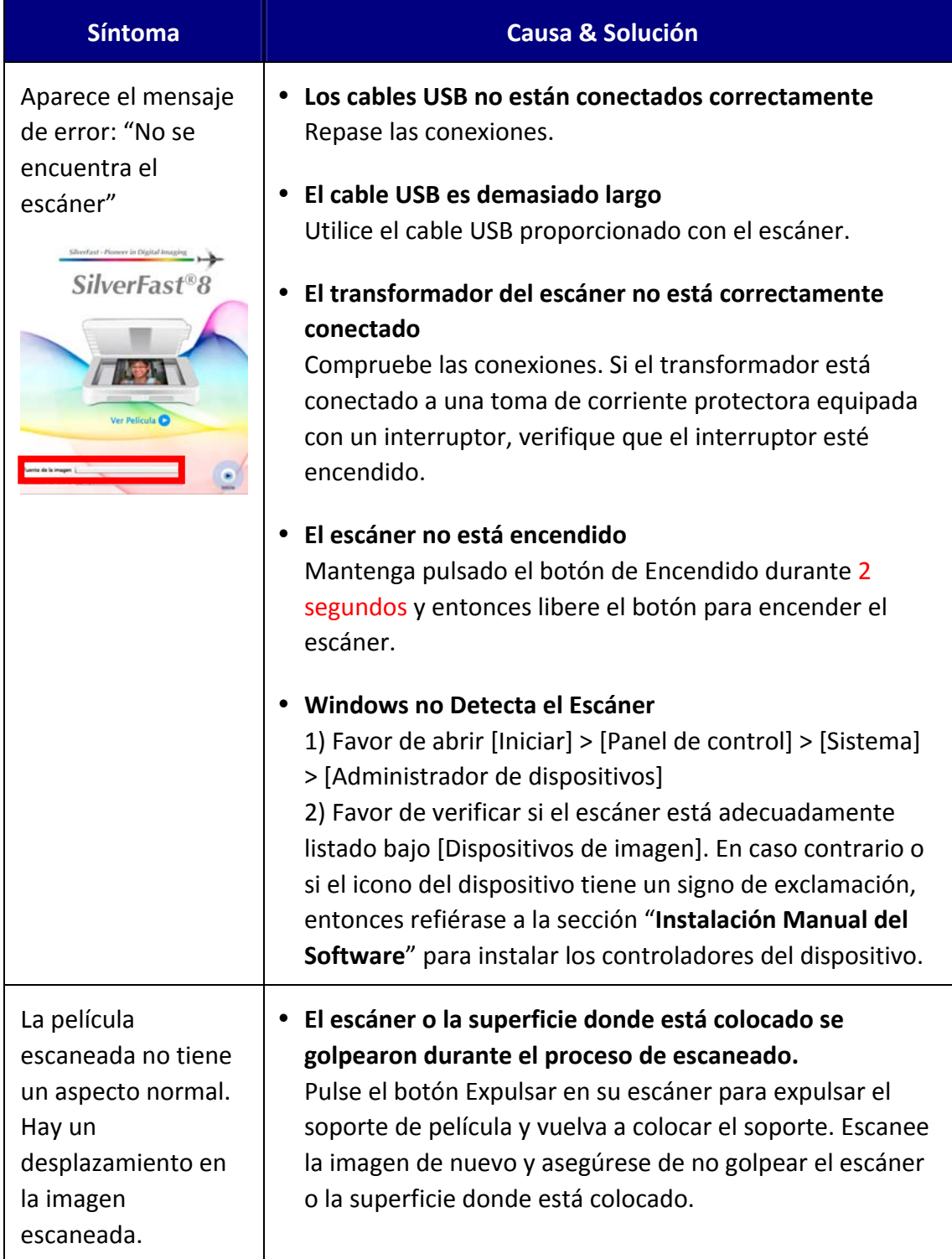

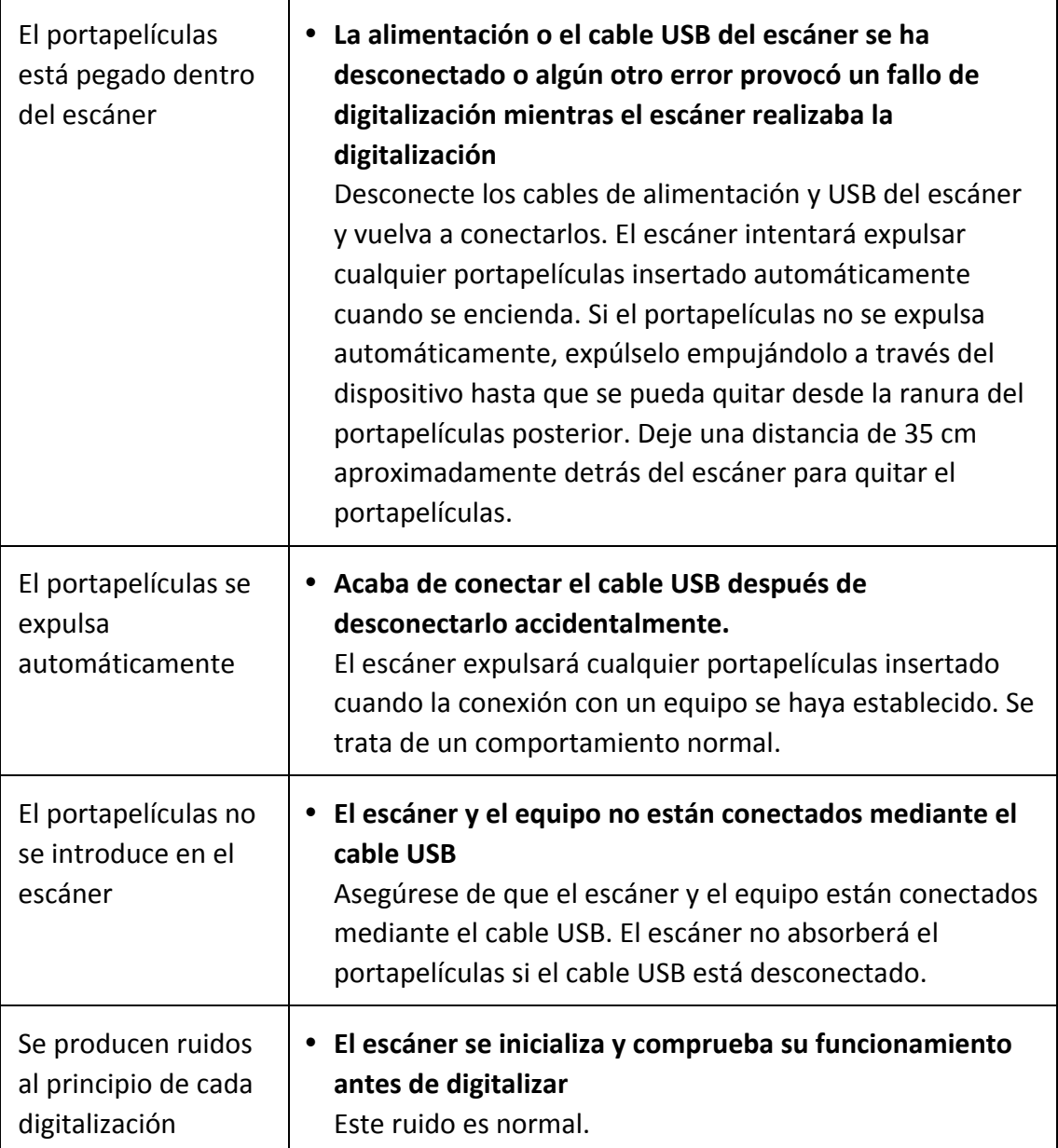

# **Apéndice B: Especificaciones [2](#page-29-1)**

<span id="page-29-0"></span>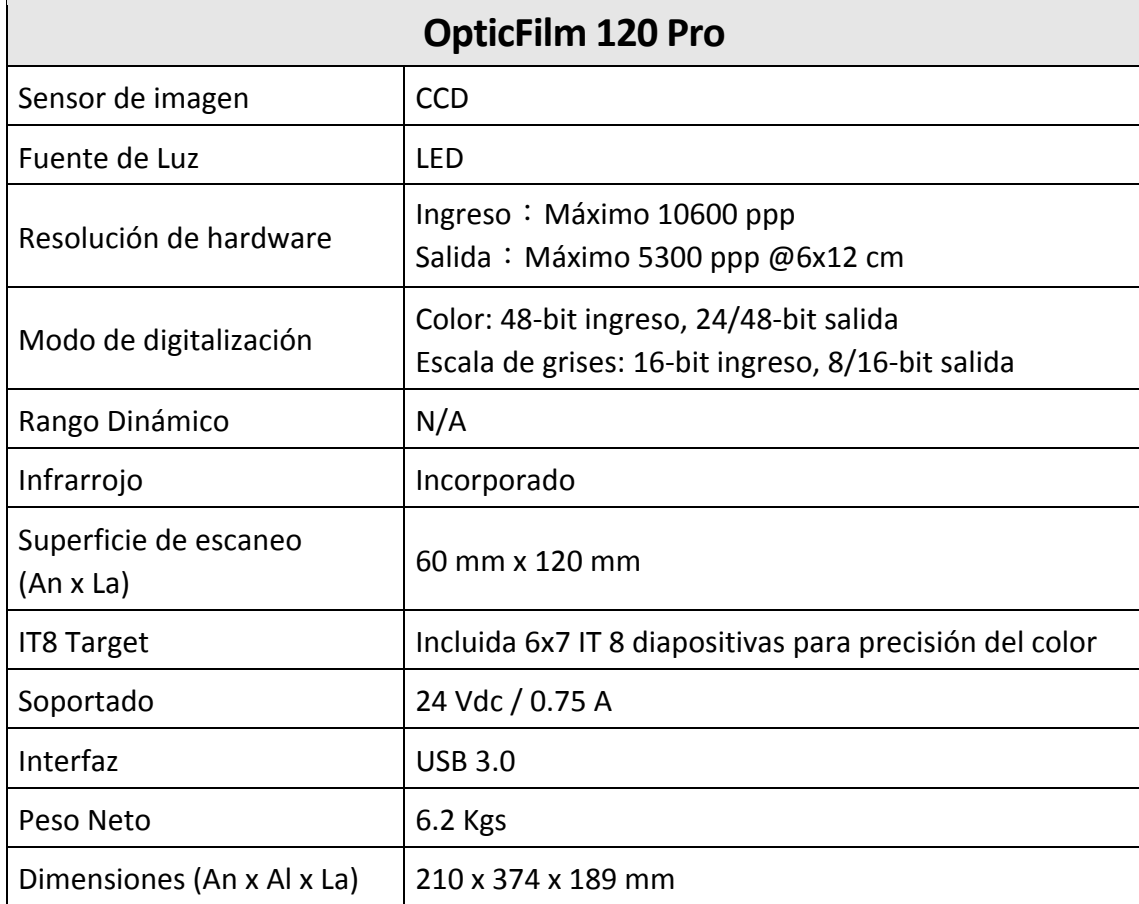

 $\overline{a}$ 

<span id="page-29-1"></span> $2$  Espicificaciónes de hardware puede modificarse en cualquier momento sin previo aviso.

# <span id="page-30-0"></span>**Apéndice C: Servicio de Atención al Cliente y garantía**

Si encuentra problemas con su escáner, por favor, repase las instrucciones de instalación y consulte el apartado Solución de problemas de este manual.

Visite nuestro sitio web www.plustek.com para más información. Para obtener ayuda, llame a nuestro número de teléfono de atención al cliente que figura en el sitio Web. Uno de nuestros representantes le atenderá con mucho gusto de lunes a viernes en el horario de oficina que le indicamos a continuación:

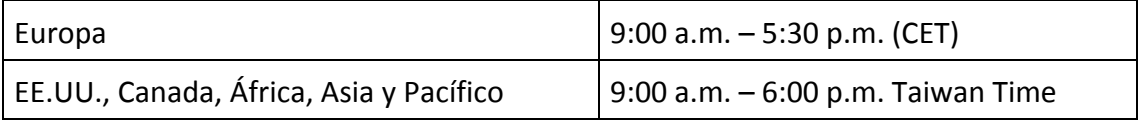

Con el fin de agilizar el proceso, prepare la siguiente información de su escáner antes de llamar.

- y **Nombre y número de modelo del escáner**
- y **Número de serie (Situado en la parte posterior del escáner)**
- y **Una descripción detallada del problema**
- y **Fabricante de su ordenador y modelo**
- y **Velocidad del procesador de su ordenador (p.ej.: Pentium II 400, etc.)**
- y **Sistema operativo y marca del BIOS (opcional)**
- y **Nombre del paquete de software, versión o edición y fabricante**
- y **Otros dispositivos USB conectados**

### **Información de Servicio & Soporte**

Cuando proceda, el periodo de disponibilidad de los repuestos y las posibilidades de actualización de la información de los productos. Consulte con los distribuidores locales para obtener información sobre los repuestos y la actualización del producto.

La información solicitada mediante Medidas de Implementación relevantes. Consulte con los distribuidores locales para obtener información sobre informes de comprobación de Medidas de Implementación.

No se deshaga de ningún producto antes de consultar con su distribuidor local para obtener la información correcta para reducir el impacto medioambiental con los métodos y procedimientos apropiados.

Si quiere deshacerse del producto y/o de cualquier accesorio, consulte con los distribuidores locales para obtener la información de contacto del punto de gestión de deshechos más cercano.

<span id="page-31-0"></span>Si tiene necesita cualquier mantenimiento del producto, consulte con los distribuidores locales para obtener la información de contacto del centro de mantenimiento más cercano para poder prolongar el periodo de uso del producto.

Si quiere mantener y desmontar el producto, consulte con los distribuidores locales para obtener la información adecuada sobre los almacenes más cercanos.

### **Declaración de Garantía Limitada**

Esta Declaración de Garantía Limitada sólo es aplicable a las opciones adquiridas originalmente para su utilización particular, y no para su reventa por un distribuidor autorizado.

La garantía del fabricante incluye todas los componentes y mano de obra, y no será válida sin el recibo o factura original de compra. Para poder disfrutar de la garantía, póngase en contacto con el distribuidor autorizado o visite nuestra página Web para obtener información sobre los servicios disponibles, o utilice el correo electrónico para solicitar más información.

Si traspasa este producto a otro usuario, éste podrá acceder a la garantía durante el período restante. Entregue esta declaración junto con la factura de compra al nuevo usuario.

Garantizamos que este equipo estará en perfecto estado de funcionamiento y realizará todas aquellas funciones descritas en la documentación. En la provisión de prueba de compra, las piezas o componentes de sustitución asumirán la garantía remanente de las piezas a las que sustituyen.

Antes de entregar este producto a un Servicio Técnico de Plustek, elimine todos los programas, datos o sistemas de almacenamiento removible. Los productos entregados sin software o sin manuales serán devueltos sin dichos elementos.

Este Servicio de Garantía Limitada no cubre los daños causados por problemas derivados de accidentes, desastres, vandalismo, mala interpretación, abuso, ambientes inadecuados, modificaciones de programas, de otras máquinas o modificaciones realizadas por otros servicios técnicos.

Si este producto es un componente opcional, esta Garantía Limitada se aplicará sólo cuando el componente sea utilizado con el equipo para el que fue diseñado.

Si tiene preguntas adicionales sobre la Garantía Limitada, por favor, póngase en contacto con la tienda donde adquirió el producto.

ESTA GARANTÍA LIMITADA SUSTITUYE A CUALQUIER OTRA GARANTÍA, EXPLÍCITA O IMPLÍCITA, INCLUYENDO, PERO NO LIMITADA A, LAS GARANTÍAS COMERCIALES Y DE APTITUD PARA UN PROPÓSITO PARTICULAR. SIN EMBARGO, ALGUNAS LEYES NO PERMITEN LA EXCLUSIÓN DE GARANTÍAS IMPLÍCITAS. EN DICHOS CASOS, LAS GARANTÍAS IMPLÍCITAS Y EXPLÍCITAS ESTÁN LIMITADAS EN DURACIÓN AL PERÍODO DE GARANTÍA. NO SE APLICARÁN GARANTÍAS DE NINGÚN TIPO TRANSCURRIDO ESTE

#### PERÍODO.

Algunas jurisdicciones no permiten limitar en el tiempo las garantías implícitas, por lo que la limitación anterior puede no tener aplicación.

Bajo ninguna circunstancia seremos responsables de:

- **•** reclamaciones de terceros hacia Vd. por pérdidas o daños, o
- y pérdida de, o daños a sus registros o datos, o
- $\blacklozenge$  daños económicos derivados (incluyendo pérdida de beneficios o ahorros) o daños accidentales, incluso si hemos sido informados de su posibilidad.

Algunas jurisdicciones no permiten la exclusión o limitación de los daños accidentales o consecuentes, por lo que la anterior limitación o exclusión puede no ser aplicable en su caso.

Esta Garantía Limitada le proporciona derechos legales específicos. También puede tener Vd. otros derechos que varían de jurisdicción a jurisdicción.